Ribbon SBC Edge SWe Lite R9.0 on Azure Interop with Cisco UCM : Interoperability Guide

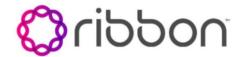

- Interoperable Vendors
- Copyright
- **Document Overview** 
  - About Ribbon SBC SWe Lite
    - About Cisco Unified Communication Manager
- Scope
- Non-Goals
- Audience
- Pre-Requisites
- Product and Device Details
- Network Topology Diagram
  - Deployment Topology
  - Interoperability Test Lab Topology (Call Flow Diagram)
- Document Workflow
- Installing SBC SWe Lite On Azure
- SBC SWe Lite Configuration
  - Accessing SBC SWe Lite
    - License and TLS Certificates
      - View License
      - Import Trusted Root CA Certificates
    - View Networking Interfaces
      - Administrative IP
      - Ethernet 1 IP
    - Configure Static Routes
    - Easy Configuration Wizard
      - Access the Easy Configuration Wizard
      - Navigating the Wizard
      - Configure SBC SWe Lite for CUCM
      - Configure SBC SWe Lite for Service Provider SIP Trunk and for IP-PBX (On-Prem CUCM)
    - Modify SBC SWe Lite Configuration
      - Assign NAT Public IP
      - Assign TLS Protocol
      - Enable OPTIONS
      - Enable Dead Call Detection
    - SBC SWe Lite Configuration for IP-PBX (CUCM)
      - TLS/SRTP Trunk (Recommended)
        - Create SRTP Profile
        - Attach SRTP Profile to the Media List
        - Update Signaling Group
        - Update SIP Server Table
    - Configure Transformation Tables
      - To Modify a Transformation Table
      - Creating an Entry to a Message
      - Transformation Table
    - Configure Call Routing Tables
      - Modifying an Entry to a Call Routing Table
        - Creating an Entry to a Call Routing Table
- CUCM Configuration
  - Accessing CUCM (Cisco Unified CM Administration)
  - Configure SIP Trunk Security Profile
  - Configure SIP Profiles

  - Configure Media Resource Group
  - ٠ Configure Media Resource Group List
  - Trunk Configuration
  - **Configure Call Routing** ٠
  - Configure End Users ٠
  - Phone Setup
  - Device Association
  - Enable MoH
- Supplementary Services & Features Coverage
- ٠ Caveats
- Support
- References
- Conclusion

Confidential and Proprietary. Copyright © 2020-2023 Ribbon Communications Operating Company, Inc. © 2020-2023 ECI Telecom Ltd.

# Interoperable Vendors

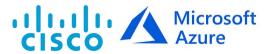

# Copyright

© 2021 Ribbon Communications Operating Company, Inc. © 2021 ECI Telecom Ltd. All rights reserved. The compilation (meaning the collection, arrangement and assembly) of all content on this site is protected by U.S. and international copyright laws and treaty provisions and may not be used, copied, reproduced, modified, published, uploaded, posted, transmitted or distributed in any way, without prior written consent of Ribbon Communications Inc.

The trademarks, logos, service marks, trade names, and trade dress ("look and feel") on this website, including without limitation the RIBBON and RIBBON logo marks, are protected by applicable US and foreign trademark rights and other proprietary rights and are the property of Ribbon Communications Operating Company, Inc. or its affiliates. Any third-party trademarks, logos, service marks, trade names and trade dress may be the property of their respective owners. Any uses of the trademarks, logos, service marks, trade names, and trade dress without the prior written consent of Ribbon Communications Operating Company, Inc., its affiliates, or the third parties that own the proprietary rights, are expressly prohibited.

# **Document Overview**

This document provides the configuration snapshot of the interoperability performed between Ribbon's SWe Lite on Azure with on-premise Cisco Unified Communication Manager (CUCM).

### References

- For additional information on Cisco Unified Communication Manager, refer to https://www.cisco.com/c/en/us/support/unifiedcommunications/unified-communications-manager/callmanager/products-installation-and-configuration-guides-list.html
- For additional information on Ribbon's SWe Lite, refer to Deploying an SBC SWe Lite from the Azure Marketplace

## About Ribbon SBC SWe Lite

The Ribbon Session Border Controller Software Edition Lite (SBC SWe Lite) provides best-in class communications security. The SBC SWe Lite dramatically simplifies the deployment of robust communications security services for SIP Trunking, Direct Routing and Cloud UC services. The SBC SWe Lite operates natively in the Azure and AWS Cloud as well as on virtual machine platforms including Microsoft Hyper-V, VMware and Linux KVM.

## **About Cisco Unified Communication Manager**

Cisco Unified Communication Manager is a core call-control application of Cisco UCM. It provides enterprise-class call control, session management, voice, video, messaging, mobility and conferencing services in a way that is efficient, highly secure, scalable and reliable.

# Scope

This document provides configuration best practices for deploying Ribbon's SBC SWe Lite with Cisco Unified Communication Manager (CUCM). Note that these are configuration best practices and each customer may have unique needs and networks. Ribbon recommends that customers work with network design and deployment engineers to establish the network design which best meets their requirements.

# Non-Goals

It is not the goal of this guide to provide detailed configurations that will meet the requirements of every customer. Use this guide as a starting point and build the SBC configurations in consultation with network design and deployment engineers.

# Audience

This is a technical document intended for telecommunications engineers with the purpose of configuring both the Ribbon SBC and the third-party product. Navigating the third-party product as well as the Ribbon SBC SWe Lite GUI is required. Understanding the basic concepts of TLS/TCP /UDP, IP/Routing, and SIP/SRTP is also necessary to complete the configuration and any required troubleshooting.

# **Pre-Requisites**

The following aspects are required before proceeding with the interop:

- Microsoft Azure subscription
- Ribbon SBC SWe Lite on Azure
- SBC SWe Lite License
  - This interop requires the acquisition and application of cloud SIP sessions, as documented at Cloud-Based SBC SWe Lite Deployment Licenses
- Public IP Addresses
- Service Provider SIP Trunk
- TLS Certificates for SBC SWe Lite
  - Refer to Working with Certificates

# Product and Device Details

|                       | Equipment/ Product                  | Software Version |
|-----------------------|-------------------------------------|------------------|
| Ribbon Communications | Ribbon SBC SWe Lite                 | 9.0              |
| Third-Party Products  | Cisco Unified Communication Manager | 11.0             |

| Administration and Debugging Tools | Wireshark | 3.2.7   |
|------------------------------------|-----------|---------|
|                                    | LX Tool   | 2.1.0.6 |

# Network Topology Diagram

# **Deployment Topology**

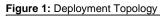

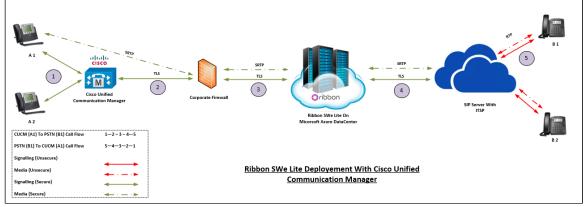

# Interoperability Test Lab Topology (Call Flow Diagram)

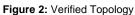

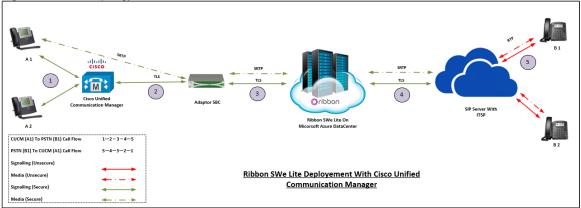

# **Document Workflow**

The sections in this document follow the sequence below. The reader is advised to complete each section for successful configuration.

Figure 3: Document Workflow

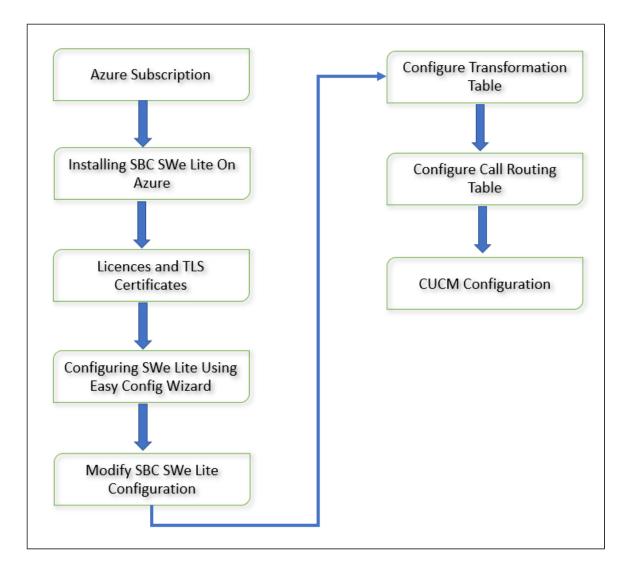

# Installing SBC SWe Lite On Azure

The SBC SWe Lite is available for deployment in Azure. It is created as a virtual machine (VM) hosted in Azure. To deploy an SBC SWe Lite instance, refer to Deploying an SBC SWe Lite from the Azure Marketplace.

# SBC SWe Lite Configuration

# Accessing SBC SWe Lite

Open any browser and enter the SBC SWe Lite IP address.

Figure 4: Login Page

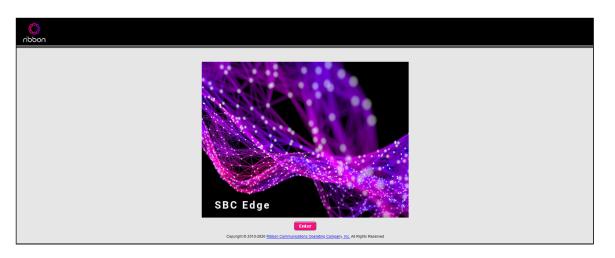

Click Enter and log in with a valid User ID and Password.

### Figure 5: Login Page

| ribbon | Welcome to Ribbon SBC SWe Lite                                                                                                    |
|--------|----------------------------------------------------------------------------------------------------|
|        | Uses lauthvitted or unauthvitted linke no explicit or implicit expectation of<br>privacy. Any or all uses of this system and all files on this system may be<br>intercepted, monotext, recorded, capied, audited, impected, and disclosed to<br>authvitted site. Londonra administration, and linking, and presign,<br>well as authvitted officials of government agencies, bein domentic and foreign.<br>Precording, corpus, auditing, impection, and disclosure at the discretion of<br>authvitted site. Longovernment agencies, bein domentic and foreign.<br>Recording, corpus, auditing, impection, and disclosure at the discretion of<br>authvitted seconds persons.<br>Longovernment and only and criminal persons its administration<br>system you indicate your avancess of and consolvers to the descretions<br>of use. CANCEL YOUR LOGIN IMMEDIATELY if you do not agree to the conditions<br>stated in this warning. |
|        | User Name guiddrin<br>Passwerd<br>Login Cancel<br>Copyright 8 2019-0202 Bibbon Communications Designing Line All Rights Reserved                                                                                                    |

# License and TLS Certificates

### **View License**

This section describes how to view the status of each license along with a copy of the license keys installed on your SBC. The **Feature Licenses** panel enables you to verify whether a feature is licensed, along with the number of remaining licenses available for a given feature at run-time.

From the Settings tab, navigate to System > Licensing > Current Licenses.

### Figure 6: license

| Search                               | Current Licenses                            |          |                |                    |                     |
|--------------------------------------|---------------------------------------------|----------|----------------|--------------------|---------------------|
| Expand All   Collapse All   Reload   | Historical Usage   Download License File    |          |                |                    |                     |
| Call Routing                         |                                             |          |                |                    |                     |
| Signaling Groups                     | License Format Version 3                    |          |                |                    |                     |
| Metworking Interfaces                |                                             |          |                |                    |                     |
| 🦻 🌽 System                           |                                             | Fe       | ature Licenses |                    |                     |
| Node-Level Settings                  |                                             |          |                |                    |                     |
| V Current Licenses                   | Total 6 Feature License Rows                |          |                |                    |                     |
| Install New License                  | Feature                                     | Licensed | Total Licenses | Available Licenses | Feature Expiration  |
| 🕨 🃁 Software Management              | SIP Signaling Sessions                      |          | 100            | 100                | May 04, 2021 23:59: |
| Auth and Directory Services          | Enhanced Media Sessions with Transcoding    | ₩⁄       | 100            | 100                | May 04, 2021 23:59: |
| Protocols                            | Enhanced Media Sessions without Transcoding |          | 100            | 100                | May 04, 2021 23:59: |
| security                             | SIP Registrations                           | U.       | 100            | 100                | May 04, 2021 23:59: |
| 📁 Media<br>🍯 Tone Tables             | AMR-WB                                      |          | Unlimited      | Unlimited          | May 04, 2021 23:59  |
| Tone Tables Telephony Mapping Tables | SIP Recording                               |          | 100            | 100                | May 04, 2021 23:59  |
| SNMP/Alarms                          | Str Recording                               | **       | 100            | 100                | Hay 04, 2021 23.39  |
| Logging Configuration                |                                             |          |                |                    |                     |
| 💋 Emergency Services                 |                                             |          |                |                    |                     |

For more details on Licenses, refer to Cloud-Based SBC SWe Lite Deployment Licenses.

### Import Trusted Root CA Certificates

A Trusted CA Certificate is a certificate issued by a trusted certificate authority. Trusted CA Certificates are imported to the SBC SWe Lite to establish its authenticity on the network.

From the Settings tab, navigate to Security > SBC Certificates > Trusted CA Certificates.

#### Figure 7: Trusted Certificates

| $\diamond$                         |                                |           |       |          |             |        |
|------------------------------------|--------------------------------|-----------|-------|----------|-------------|--------|
| ribbon                             |                                | O Monitor | Tasks | Settings | Diagnostics | System |
| Q Search                           | SBC Certificates Index         |           |       |          |             |        |
| Expand All   Collapse All   Reload | Generate SBC Edge CSR          |           |       |          |             |        |
| Call Routing                       | SBC Primary Certificate        |           |       |          |             |        |
| Signaling Groups                   | SBC Supplementary Certificates |           |       |          |             |        |
| Metworking Interfaces              | Trusted CA Certificates        |           |       |          |             |        |
| 🕨 🥩 System                         |                                |           |       |          |             |        |
| Auth and Directory Services        |                                |           |       |          |             |        |
| Protocols                          |                                |           |       |          |             |        |
| 🕨 🃁 SIP                            |                                |           |       |          |             |        |
| V Security                         |                                |           |       |          |             |        |
| 🕨 💋 Users                          |                                |           |       |          |             |        |
| 🕨 🥖 Login Messages                 |                                |           |       |          |             |        |
| SBC Certificates                   |                                |           |       |          |             |        |
| Generate SBC Edge CSR              |                                |           |       |          |             |        |
| SBC Primary Certificate            |                                |           |       |          |             |        |
| SBC Supplementary Certificates     |                                |           |       |          |             |        |
| Trusted CA Certificates            |                                |           |       |          |             |        |

This section describes the process of importing Trusted Root CA Certificates, using either the File Upload or Copy and Paste methods.

- 1. To import a Trusted CA Certificate, click the Import Trusted CA Certificate (
- 2. Select either Copy and Paste or File Upload from the Mode menu.
- 3. If you choose File Upload, use the Select File button to find the file.
- 4. Click OK.

#### Figure 8: Trusted Certificates 2

| Import Trusted CA Certificate | Import Trusted CA Certificate                                                                                                    |
|-------------------------------|----------------------------------------------------------------------------------------------------|
| Mode Copy and Paste 🗸         | Mode         File Upload         Image: Choose File         Select File         Choose File         No file chosen         Extensions (pem, der, cer, ber, p7b) * |
|                               | ОК                                                                                                    |
| Paste Base64 Certificate      |                                                                                                    |
|                               |                                                                                                    |
| //*                           |                                                                                                    |
|                               |                                                                                                    |
|                               |                                                                                                    |

Follow the above steps to import the Service Provider's Root and Intermediate certificates of their Public CA.

For more details on Certificates, refer to Working with Certificates.

## Note

When the **Verify Status** field in the Certificate panel indicates Expired or Expiring Soon, replace the Trusted CA Certificate. You must delete the old certificate before importing a new certificate successfully.

### Warning

Most Certificate Vendors sign the SBC Edge certificate with an intermediate certificate authority. There is at least one, but there could be several intermediate CAs in the certificate chain. When importing the Trusted Root CA Certificates, import the root CA certificate and all Intermediate CA certificates. Failure to import all certificates in the chain causes the import of the SBC Edge certificate to fail. Refer to Unable To Get Local Issuer Certificate for more information.

### **View Networking Interfaces**

The SBC SWe Lite supports five system created logical interfaces (known as Administrative IP, Ethernet 1 IP, Ethernet 2 IP, Ethernet 3 IP, and Ethernet 4 IP). In addition to the system created logical interfaces, the Ribbon SBC SWe supports user-created VLAN logical sub-interfaces.

Administrative IP, Ethernet 1 IP and Ethernet 2 IP are used for this interop.

From the Settings tab, navigate to Networking Interfaces > Logical Interfaces.

### **Administrative IP**

The SBC SWe Lite system supports a logical interface called the Admin IP (Administrative IP, also known as the Management IP). A Static IP or DHCP is used for running Initial Setup of the SBC SWe Lite system.

#### Figure 9: logical Interface

| Q Search                                                        | Logical I | nterfaces           |                     |              |             |                | November 23 | , 2020 12:18:05 🗘 🛛 |
|-----------------------------------------------------------------|-----------|---------------------|---------------------|--------------|-------------|----------------|-------------|---------------------|
| Expand All   Collapse All   Reload                              | VI01      | Create VLAN I/F   🗙 | Total 2 LogicalInte | rface Rows   |             |                |             | _                   |
| Call Routing                                                    |           | Interface<br>Name   | IPv4 Address        | IPv6 Address | Description | Admin<br>State | Display     | Primary Key         |
| Signaling Groups Signaling Interfaces                           | Þ 💷 🗆     | Admin IP            | 10.0.0.54           |              |             | Enabled        | Counters    | 35                  |
| ▼  Logical Interfaces                                           | ۵ ا       | Ethernet 1 IP       | 10.0.1.32           |              |             | Enabled        | Counters    | 36                  |
| Admin IP                                                        |           |                     |                     |              |             |                |             |                     |
| <ul> <li>Etnemet 1 IP</li> <li>System</li> </ul>                |           |                     |                     |              |             |                |             |                     |
| <ul> <li>System</li> <li>Auth and Directory Services</li> </ul> |           |                     |                     |              |             |                |             |                     |

### Ethernet 1 IP

Ethernet 1 IP is assigned an IP address used for transporting all the VOIP media packets (for example, RTP, SRTP) and all protocol packets (for example, SIP, RTCP, TLS). DNS servers of the customer's network should map the SBC SWe Lite system hostname to this IP address. In the default software, **Ethernet 1 IP** is enabled and an IPv4 address is acquired via a connected DHCP server. This IP address is used for performing Initial Setup on the SBC SWe Lite.

Figure 10: Ethernet 1

| v i Chernet 1 IP 10.0.1.32                                                     | Enabled |
|--------------------------------------------------------------------------------|---------|
| Identification/Status                                                          |         |
| Interface Name Ethernet 1 IP I/F Index 5 Alias Description Admin State Enabled |         |
| Networking                                                                     |         |
| MAC Address 00:0d:3a:1b:32:e4<br>IP Addressing Mode IPv4                       |         |
| IPv4 Information                                                               |         |
| IP Address 10.0.1.32<br>IP Netmask 255.255.2                                   |         |
| IP Assign Method DHCP 🗸                                                        |         |
| Media Next Hop IP 10.0.1.1 * x.x.x.x                                           |         |
| DHCP Options to Use IP Address and Default Route 🗸                             |         |
|                                                                                |         |

## **Configure Static Routes**

Static routes are used to create communication to remote networks. In a production environment, static routes are mainly configured for routing from a specific network to another network that you can only access through one point or one interface (single path access or default route).

Derive the Private IP address and Gateway for each interface on Azure.

#### **Destination IP**

Specifies the destination IP address.

#### Mask

Specifies the network mask of the destination host or subnet. If the 'Destination IP Address' field and 'Mask' field are both 0.0.0.0, the static route is called the 'default static route'.

#### Gateway

Specifies the IP address of the next-hop router to use for this static route.

### Metric

Specifies the cost of this route and therefore indirectly specifies the preference of the route. Lower values indicate more preferred routes. The typical value is 1 for most static routes, indicating that static routes are preferred to dynamic routes.

Figure 11: Static Route

| Q Search                                                                                        | Static IP Ro | Static IP Route Table       |                 |          |                        |  |  |  |
|-------------------------------------------------------------------------------------------------|--------------|-----------------------------|-----------------|----------|------------------------|--|--|--|
| Expand All   Collapse All   Reload                                                              | + I X        | +   🗙 Total 3 IP Route Rows |                 |          |                        |  |  |  |
| 🕈 🣁 Call Routing                                                                                | Row ID       | Destination IP              | Mask            | Gateway  | Administrative Distanc |  |  |  |
| Signaling Groups                                                                                | 1            | 52.112.0.0                  | 255.252.0.0     | 10.0.1.1 | 1                      |  |  |  |
| P providence interfaces P providence interfaces P providence interfaces P providence interfaces | 3            | 115.110.                    | 255.255.255.255 | 10.0.1.1 | 1                      |  |  |  |
| Auth and Directory Services                                                                     | 4            | 115.110.                    | 255.255.255.0   | 10.0.1.1 | 1                      |  |  |  |
| Protocols ▶ <i>j</i> DNS                                                                        |              |                             |                 |          |                        |  |  |  |
| ▼ 🚧 IP                                                                                          |              |                             |                 |          |                        |  |  |  |
| Static Routes                                                                                   |              |                             |                 |          |                        |  |  |  |
| i Routing Table                                                                                 |              |                             |                 |          |                        |  |  |  |
| tatic ARP                                                                                       |              |                             |                 |          |                        |  |  |  |

# **Easy Configuration Wizard**

## Access the Easy Configuration Wizard

- 1. In the WebUI, click the Tasks tab.
- 2. In the left navigation pane, navigate to SBC Easy Setup > Easy Config Wizard. The Easy Configuration screen opens.

The SBC Edge WebUI provides a built-in Easy Configuration wizard that lets you quickly and easily deploy the SBC for operation with provider endpoints (SIP trunk, ISDN PSTN trunk, or IP PBX trunk) and user endpoints (Microsoft Teams, Microsoft On Premises - Skype for Business /Lync, IP Phones, or ISDN PBX or IP PBX).

### Figure 12: Easy Config Wizard

|                                     |                                             | O Monitor | Tasks | Settings | Diagnostics | System |
|-------------------------------------|---------------------------------------------|-----------|-------|----------|-------------|--------|
| System 😵                            | Low. Lode Factory Details                   |           |       |          |             |        |
| Import/Export Configuration Items 😵 |                                             |           |       |          |             |        |
| SBC Easy Setup                      | Factory Default                             |           |       |          |             |        |
| Easy Config Wizard                  | Operation Parnory Densuit                   |           |       |          |             |        |
| Media System Configuration          |                                             |           |       |          |             |        |
| Certificates                        | Click OK to can all the SBC Edge to rectory |           |       |          |             |        |
| IP/Protocols &                      |                                             |           |       |          |             |        |
| Broad Soft Provisioning 😵           |                                             |           |       |          |             |        |

### Navigating the Wizard

As the wizard runs, it directs you through three configuration steps:

Step 1: Set the following parameters to describe the topology for the telephony service provider and user ends of the scenario.

- Application: Click the drop-down arrow, then select the Service Provider and user endpoint types that the SBC is to connect to.
- Scenario Description: Type up to 32 characters to describe the connectivity scenario.
- Telephone Country: Click the drop-down arrow, then select the country in which the telephone services operate.
- Emergency Services: Choose ELIN Identifier, E911/E112, or None as the emergency services type.
- SIP Sessions: Type a number from 1-1200 to indicate the SIP sessions to allocate for the scenario.

Step 2: Configure the items required for the endpoints selected, fields display based on the endpoint selection in Step 1.

Step 3: The Easy Config validates the final parameters and displays a read-only summary of the configuration that the wizard will apply when you click **Finish** at Step 3. Before you click **Finish**, you can return to previous steps to make adjustments to the data summarized.

The wizard displays the following buttons for navigation:

- **Previous**: Moves back to the previous step.
- Next: Advances to the next step when the current step is validated and complete.
- Finish: Submits the data to the SBC.
- Cancel: Cancels the Easy Configuration data entered and redirects to the main WebUI.

## Configure SBC SWe Lite for CUCM

Step 1: Use the Single-legged approach to configure IP PBX.

- 1. Click the drop-down arrow on the Application and select IP PBX.
- 2. Provide the desired description.
- 3. Select Telephone Country as India.
- 4. Choose from 1 to 1200 to allocate the SIP Sessions.
- 5. Select Cisco CUCM as IP PBX Type.
- 6. Click Next.

During this interop, Multi-legged approach was used to configure Service Provider SIP Trunk and IP-PBX (On-Prem CUCM) (Application: SIP Trunk CUCM)

### Configure SBC SWe Lite for Service Provider SIP Trunk and for IP-PBX (On-Prem CUCM)

Step 1: Configure Trunk for Service Provider along with IP-PBX using Multi-legged approach by following the steps below:

- 1. Choose SIP Trunk IP-PBX (CUCM) from the Application dropdown.
- 2. Provide the Description.
- 3. Select United States in the Telephone Country field.
- 4. Type a number from 1-1200 against SIP Sessions field.
- 5. Select SIP Trunk Name and Cisco CUCM as IP-PBX.
- 6. Click Next.

| Easy Configuration                                                                                                    | March 03, 2021 16:24:49                  |
|----------------------------------------------------------------------------------------------------|------------------------------------------|
| Step 1 Step 2 Step 3                                                                                                    | This step takes input about the topology |
| Scenario Parameters                                                                                                    |                                          |
| Application SIP Trunk <> IP PBX<br>Scenario Description SIP Trunk To SP & IP-PBX - * Telephone Country United States  Emergency Services None  SIP Properties SIP Sessions 100 (1960) |                                          |
| SIP Trunk IP PBX Name ATT SIP Trunk  Type Cisco CUCM                                                                                                    |                                          |
| Cancel                                                                                                    | Previous Next Finish                     |

Step 2: After selecting the scenario in Step 1, the following template displays. Complete this step by performing the below actions:

- Provide the FQDNs r IP address for Primary and Secondary Border Element servers. The traffic is sent to these FQDNs/IP from SBC SWe Lite.
- 2. Use UDP/TCP with port number 5060 for Service Provider SIP trunk configuration.

#### Step 3: Follow the steps below.

- 1. Provide the CUCM IP Address.
- 2. Select **UDP/TCP** as the protocol with port **5060**.

### 3. Click Next.

| Easy Configuration                                                                              | March 03, 2021 16:24:49                                              |
|-------------------------------------------------------------------------------------------------|----------------------------------------------------------------------|
| Step 1 Step 2 Step 3                                                                            | This step takes input about the Provider and User side configuration |
| Border Element Server<br>Protocol<br>Port Number<br>5060<br>[1024.65535]                        |                                                                      |
| Use Secondary Border Element Server Disabled  AT&T Services AT&T Simultaneous Ring Supported No |                                                                      |
| AT&T IP Toll Free Disabled ▼<br>▼ IP PBX: Cisco CUCM                                            |                                                                      |
| Host TCP<br>Protocol<br>Port Number<br>Use Secondary Server Disabled                            | •                                                                    |
| Cancel                                                                                          | Previous Next Finish                                                 |

#### Note

0

While using "Easy Configuration Wizard" TLS protocol is not available by default but can be configured later.

Step 4: This step displays a read-only summary of the configuration.

- 1. Check if the information entered in the previous steps is correct. If the entered information is wrong, return to the previous step by clicking **Previous** and modify the required field.
- 2. Click **Finish** to complete the configuration.

- A pop up window appears once all the 3 steps are completed. Click **OK** to continue.
- Wait for the configuration to complete and click **OK** on the next window. This completes the configuration of Service Provider and IP-PBX (CUCM) SIP Trunk on SBC SWe Lite.

# Modify SBC SWe Lite Configuration

The Easy Configuration Wizard does not currently set all applicable variables to the correct settings. This will be addressed in the subsequent SBC SWe Lite releases. Until then, follow the procedures below.

## **Assign NAT Public IP**

Change the settings on all the SGs as follows:

- Play Ringback Auto on 180/183 Ringback is determined when processing 180 or 183.
- Early 183 Enable Specifies whether to send a SIP 183 response immediately after receiving an Invite message.

|                           |                                    |   | _ |                            |                                       |
|---------------------------|------------------------------------|---|---|----------------------------|---------------------------------------|
| SIP Profile               | SIP Trunk To SP & IP-PBX: ATT Pr 🗸 | • |   |                            | Proxy with Local SRTP                 |
| SIP Mode                  | Basic Call 🗸                       |   |   | Supported                  | Add/Edit                              |
| Agent Type                | Back-to-Back User Agent 🔹 🗸        |   |   | Video/Application<br>Modes | Remove                                |
| SIP Server Table          | Towards SWeCore 🗸                  | • |   | Media List ID              | SIP Trunk To SP & IP-PBX: ATT Tr. 🗸 🕂 |
| Load Balancing            | First 🗸                            |   |   | Proxy Local SRTP           | None 💙 🕇                              |
| Channel Hunting           | Most Idle 🗸 🗸                      |   |   | Crypto Profile ID          |                                       |
| Notify Lync CAC Profile   | Disable 🗸                          |   |   | Play Ringback              | Auto on 180/183 🗸                     |
| Challenge Request         | Disable 🗸                          |   |   | Tone Table                 | SIP Trunk To SP & IP-PBX: United 🗸 🕇  |
| Outbound Proxy IP/FQDN    |                                    |   |   | Play Congestion<br>Tone    | Disable 🗸                             |
| Outbound Proxy Port       | [165535]                           |   |   | Early 183                  | Enable 🗸                              |
| Call Setup Response Timer | 180 [180750] secs                  |   |   | Allow Refresh<br>SDP       | Enable 🗸                              |
| Call Proceeding Timer     | 180 [24.,750] secs                 |   |   | Music on Hold              | Disabled 🗸                            |

Assign the interfaces for Signaling/Media Private IP to all the Signaling Groups accordingly.

Enable Static NAT and map the respective IP addresses for both Signaling Groups.

| SIP IP Details                                     | * |
|----------------------------------------------------|---|
| Teams Local Media Optimization Disable             |   |
| Signaling/Media Private IP Ethernet 1 IP (Dynamic) |   |
| Signaling DSCP 40 * [063]                          |   |
| NAT Traversal ———                                  |   |
| ICE Support Disabled                               |   |
|                                                    |   |
| Outbound NAT Traversal Static NAT 🗸                |   |
| NAT Public IP (Signaling/Media) 52. * IP Address   |   |
|                                                    |   |
| Detection Disabled V                               |   |
|                                                    | Ŧ |

### **Assign TLS Protocol**

Note

You can configure SIP Trunk between Service provider and IP-PBX over UDP or TCP or TLS. Ribbon recommends use of TLS protocol to ensure security. Customers who do not wish to use TLS as preferred protocol can skip this section.

### Steps:

- 1. Scroll down to the "Listen Ports" under the Signaling Group.
- 2. Click on "+" sign.
- 3. Choose TLS as preferred protocol, Port Number and TLS Profile.

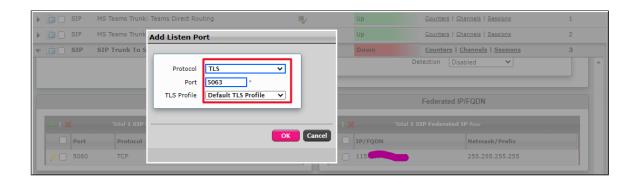

| Listen Ports |                   |                     |                  | Federated IP/FQDN   |
|--------------|-------------------|---------------------|------------------|---------------------|
| I X          | Total 3 SIP Liste | en Port Rows        | 🕂   🗙 Total 2 SI | P Federated IP Rows |
| Port         | Protocol          | TLS Profile ID      | IP/FQDN          | Netmask/Prefix      |
| 5063         | TLS               | Internal_TLS_Prof   | / 🗌 115.         | 255.255.255.255     |
| 11073        | TLS               | TLS_Profile_Swelite | / 🗌 115.1        | 255.255.255.255     |
| 5064         | UDP               | N/A                 |                  |                     |

### **Enable OPTIONS**

An OPTIONS message is sent to the server. When this option is selected, additional configuration items are displayed:

#### **Keep Alive Frequency**

Specifies how often, in seconds, the SBC Edge queries the server with an OPTIONS message to determine the server's availability. Visible only when SIP Options is selected from the Monitor field. If the server does not respond, the SBC Edge marks the Signaling Group as down. When the server begins to respond to the OPTIONS messages again, it is marked as up. In this case, Keep Alive Frequency is set to 30 seconds.

### **Recover Frequency**

Specifies frequency in seconds to check server to determine whether it has become available. Recovery Frequency is set to 5 seconds for this interop.

### Local Username

Local user name of the SBC Edge system. Default entry: Anonymous. Visible only when SIP Options is selected from the Monitor field.

#### Peer Username

User name of the SIP Server. Visible only when **SIP Options** is selected from the **Monitor** field. The user can change Local and Peer Usernames according to their wishes.

| Q Search                           | SIP Trunk To SP & IP-PBX: Cisco C | UCM                    |                    |                  |                        | March 04, | 2021 01:08:26 🤇 |
|------------------------------------|-----------------------------------|------------------------|--------------------|------------------|------------------------|-----------|-----------------|
| Expand All   Collapse All   Reload | Create SIP Server ▼   X   /       | Total 1 SIP Server Row |                    |                  |                        |           |                 |
| Call Routing                       | Host / Domain                     | Server Lookup          | Port               | Protocol         | Display<br>Counters    | Priority  | Primary<br>Key  |
| Signaling Groups                   | v 🗋 🗌 115                         | IP/FQDN                | 5061               | TLS              | Counters               | 1         | 1               |
| Networking Interfaces              |                                   |                        |                    |                  |                        |           |                 |
| 🕨 📁 System                         | Server Host                       |                        |                    | Transport        |                        |           |                 |
| Auth and Directory Services        | Server most                       |                        |                    | manaport         |                        |           |                 |
| Protocole                          | Server Lookup IP/FQDN             |                        | Monitor            | SIP Options      |                        |           |                 |
| 🕬 🖾 SIP                            |                                   |                        |                    | Sile Options     | 1<br>1                 |           |                 |
| Local Registrars                   | Priority 1 V                      | Ke                     | ep Alive Frequency | 30 * secs (30.3) | 00) <mark>.</mark>     |           |                 |
| Local / Pass-thru Auth Tables      | Host FQDN/IP 115                  |                        | Recover Frequency  | 5 * secs (530    | 07                     |           |                 |
| SIP Profiles                       | Port 5061 * /1-                   | 65535)                 |                    |                  |                        |           |                 |
| V SIP Server Tables                |                                   |                        | Local Username     | Anonymous        | Local Username of SBC  | Edge      |                 |
| B MS Teams Trunk: Teams Direct R   | Protocol TLS V *                  |                        | Peer Username      | Anonymous        | Peer Username of sip s | erver     |                 |
| MS Teams Trunk: Border Element     | TLS Profile Default TLS Profile   | ✓ +                    |                    |                  | _                      |           |                 |
| Towards SWeCore                    |                                   |                        |                    |                  | _                      | _         |                 |
| SIP Trunk To SP & IP-PBX: Cisc     | Remote Authorization and          | Contacta               |                    | Connection Reu   | 100                    |           |                 |
| UT SIP Trunk to SP & IP-PBX; Bord  | Remote Authorization and          | contacts               |                    | Connection Ret   | 150                    |           |                 |
| Trunk Groups                       | Remote Authorization Table None   | <b>v</b> +             | Reuse True         | ~                |                        |           |                 |
| NAT Qualified Prefix Tables        |                                   |                        |                    |                  |                        |           |                 |
| Remote Authorization Tables        | Contact Registrant Table None     | ✓ +                    | Sockets 4          | ~                |                        |           |                 |
| Contact Registrant Table           | Session URI Validation Liberal    | ✓ Re                   | use Timeout Forev  | er 🗙             |                        |           |                 |
| 🕨 🍺 Message Manipulation           |                                   |                        |                    |                  |                        | _         |                 |
| Node-Level SIP Settings            |                                   |                        |                    |                  |                        |           |                 |

Note Repeat the above steps to enable OPTIONS on other SIP Server Tables.

### **Enable Dead Call Detection**

Specifies whether or not to use RTCP-based Dead Call Detection (DCD).

Dead Call Detection is accomplished by monitoring incoming RTCP packets. If this feature is enabled and no RTCP packets are received from the peer for 30 seconds, the call is considered "dead" and is disconnected. Disable DCD for any peer that does not send RTCP packets.

From the Settings tab, navigate to Media > Media List. Click the expand ( ) lcon next to the entry you wish to enable the feature.

• Enable DCD from the options provided in the drop-down

|                                                                                                    | SIP Trunk To SP & IP-PBX: Cisco List Description SIP Trunk To SP & IP-PBX: Cisco List                                                               | 5                             |
|----------------------------------------------------------------------------------------------------|----------------------------------------------------------------------------------------------------|-------------------------------|
| Mada Polities     Sorts Satt Doubles     Sorts Satt Doubles     Defruit Media List     Defruit Media List     MS Teams Trunk: SP Trunk List | SIP Trunk To SP & IP-PBX (Cisco): ( Up<br>SIP Trunk To SP & IP-PBX (Cisco): ( Down<br>SIP Trunk To SP & IP-PBX (Cisco): ( Down<br>Add/Edt<br>Remove |                               |
| TOWARDS TEAMS SIP Trunk To SP & IP-PBX: Cisc SIP Trunk To SP & IP-PBX: ATT                                                                  | SDES-SRTP Profile         None         Associated SIP SG Liss           Media DSCP         46         * [0.63]                                      | n Ports should be TLS only. 🔶 |
| Ione Tables     Zelephony Mapping Tables     SNMP/Alarms     Gogging Configuration                                                          | Dead Call Detection Disabled                                                                                                    |                               |

## SBC SWe Lite Configuration for IP-PBX (CUCM) TLS/SRTP Trunk (Recommended)

This section describes the steps to configure SBC SWe Lite with TLS/SRTP towards IP-PBX (CUCM) SIP Trunk. Ribbon strongly recommends encrypting the connection between IP-PBX SIP Trunk and SBC SWe Lite.

### **Create SRTP Profile**

SDES-SRTP Profiles define a cryptographic context which is used in SRTP negotiation. SDES-SRTP Profiles required for enabling encryption and SRTP are applied to Media Lists. SDES-SRTP Profiles was previously named Media Crypto Profiles.

From the Settings tab, navigate to Media > SDES-SRTP Profiles. Click the + icon to create a new SRTP profile.

| Q Search                                                            | SDES-SRTP Profiles                             | Ма                      | arch 04, 2021 01:27:49 🤤 🙆 |
|---------------------------------------------------------------------|------------------------------------------------|-------------------------|----------------------------|
| Expand All   Collapse All   Reload                                  | Total 1 SDES-SRTP Profile Row                  |                         |                            |
| Call Routing                                                        | Description                                    | Crypto Suite            | Primary<br>Key             |
| <ul> <li>Signaling Groups</li> <li>Metworking Interfaces</li> </ul> | ▶ 🛅 🗋 MS Teams Trunk: Teams Direct Routing SRT | AES_CM_128_HMAC_SHA1_80 | 1                          |
| ▶ 💋 System                                                          |                                                |                         |                            |
| <ul> <li>Auth and Directory Services</li> <li>Protocols</li> </ul>  |                                                |                         |                            |
| 🕨 🥟 SIP                                                             |                                                |                         |                            |
| Security     Dedia     Media     Media System Configuration         |                                                |                         |                            |
| Media Profiles     Media Profiles     Motion Struck: Teams Direct R | 2                                              |                         |                            |
|                                                                     |                                                |                         |                            |

Follow the steps below to complete the configuration:

- 1. Provide the desired description for the profile.
- 2. Set Operation Option as "Required". This setting permits call connections only if you can use encryption for the call. If the peer device does not support SRTP (Secure Real Time Protocol) for voice encryption over the IP network, the call setup will fail.
- 3. Attach the Crypto suite "AES\_CM\_128\_HMAC\_SHAI\_80" A crypto suite algorithm which uses the 128 bit AES-CM encryption key and a 80 bit HMAC\_SHA1 message authentication tag length.
- 4. Key Identifier Length set to "0" Set this value to 0 to disable the MKI in SDP.
- 5. Click OK.

| Q Search                                                                                                    | SDES-SRTP Profiles                                                                      |                       |
|----------------------------------------------------------------------------------------------------|-----------------------------------------------------------------------------------------|-----------------------|
| Expand All   Collapse All   Reload                                                                                                    | Create SDES-SRTP Profile - Google Chrome                                                | – 🗆 🗙                 |
| Call Routing                                                                                                    | A Not secure  /cgi/phpUI/config.php?cfg=/views/voi                                      | ice/mediaCryptoPro    |
| 🕨 🍺 Signaling Groups                                                                                                    | Create SDES-SRTP Profile March                                                          | n 04, 2021 01:32:38 🕜 |
| Metworking Interfaces                                                                                                    |                                                                                         |                       |
| System                                                                                                    | SRTP Config                                                                             |                       |
| <ul> <li>Auth and Directory Services</li> <li>Protocols</li> <li>SIP</li> <li>Security</li> <li>Media System Configuration</li> <li>Media Profiles</li> <li>SDES-SRTP Profiles</li> <li>MS Teams Trunk: Teams Direct R</li> <li>Media List</li> <li>Tone Tables</li> <li>Telephony Mapping Tables</li> <li>SNMP/Alarms</li> <li>Logging Configuration</li> <li>Emergency Services</li> <li>Notification Manager</li> </ul> | Row ID 2<br>Description<br>Operation Option<br>Crypto Suite<br>Key Identifier<br>Length | ОК                    |

Warning For SIP Trunk towards CUCM, If the SWe Lite SRTP profile is configured with "Operation Option" as "Required" and "Crypto Suit" as "AES\_CM\_128\_HMAC\_SHA1\_80", call hold initiated from Cisco endpoint will fail. This is a known issue with Cisco CUCM. To overcome it, use "AES\_CM\_128\_HMAC\_SHA1\_32" between CUCM and SWe Lite.

## Attach SRTP Profile to the Media List

From the Settings tab, navigate to Media > Media List, Click the expand ( ) icon next to the entry.

- 1. Attach the SDES-SRTP profile (Specifies the profile for authentication/encryption protocols applied with this Media List) created in the previous step.
- 2. Click Apply.

| <ul> <li>▶ protocols</li> <li>▶ protocols</li> </ul>                                                 | 🔻 📋 🗌 SIP Trunk To S | SP & IP-PBX: Cisco List 5                                                                                               |
|----------------------------------------------------------------------------------------------------|----------------------|----------------------------------------------------------------------------------------------------|
| Security     Media     Media System Configuration     Media Profiles     Media Profiles              | [                    | SIP Trunk To SP & IP-P8X: Cisco List<br>SIP Trunk To SP & IP-P8X (Cisco): ( Up<br>JP Trunk To SP & IP-P8X (Cisco): ( Up |
| Media List<br>Default Media List<br>MS Teams Trunk: Teams Direct R<br>MS Teams Trunk: SIP Trunk List |                      | SIP Trunk To SP & IP-P8X (Cisco): ( Add/Edit Remove                                                                     |
| SIP Trunk To SP & IP-PBX: Cisc                                                                       | SDES-SRTP Profile    | CUCM-SRTP-Profile Suscialed SIP SG Listen Ports should be 7LS only. +                                                   |
| SIP Trunk To SP & IP-PBX: ATT                                                                        | Media DSCP 4         | 46 (0.63)                                                                                                    |
| Tone Tables                                                                                          | Dead Call Detection  | Disabled 🗸                                                                                                    |
| <ul> <li>Telephony Mapping Tables</li> <li>SNMP/Alarms</li> <li>Logging Configuration</li> </ul>     | Silence Suppression  | Enabled                                                                                                    |

### **Update Signaling Group**

Signaling Groups allow grouping telephony channels together for the purposes of routing and shared configuration. They are the entity to which calls are routed, as well as the location from which Call Routes are selected.

From the Settings tab, navigate to Signaling Groups. Click the expand ( ) icon next to the entry.

- 1. Update the Federated IP/FQDN(Only if the FQDNs for TLS are different)..
- 2. Click the 🕇 icon to add Listen Ports for TLS.
- 3. Use TLS as the Protocol and update the Port Number provided by the Service Provider (Port Number 5061 was used during this interop).
- 4. Click Apply.

### **Update SIP Server Table**

SIP Server Tables contain information about the SIP devices connected to the SBC Edge. The entries in the tables provide information about the IP Addresses, ports, and protocols used to communicate with each server. The Table Entries also contain links to counters that are useful for troubleshooting.

From the Settings tab, navigate to SIP > SIP Server Tables > SIP TRUNK TO SP & IP-PBX: Cisco CUCM. Click the expand ( ) icon next to the entry.

- 1. Modify the Host FQDN (Only if the FQDNs for TLS are different).
- 2. Select TLS protocol with Port Number 5061.

## **Configure Transformation Tables**

Transformation Tables facilitate the conversion of names, numbers and other fields when routing a call. They can, for example, convert a public PSTN number into a private extension number, or into a SIP address (URI). Every entry in a Call Routing Table requires a Transformation Table, and they are selected from there. In addition, Transformation tables are configurable as a reusable pool that Action sets can reference.

From the Settings tab, navigate to Transformation.

### To Modify a Transformation Table

The Transformation Tables are created for Service Provider SIP Trunk through Easy Config Wizard. These are modified to allow specific patterns to reach the destination Signaling Group.

- 1. Click the **expand** ( ) icon next to the entry you wish to modify.
- 2. Modify the table's Description as desired.
- 3. Modify the Values from Input field and Output field as required.
- 4. Set the Match Type as Optional (Match one).
- 5. Click OK.

| Q Search                           | SIP Trunk To SF | & IP-PBX: From ATT: Pas           | sthrough             |                       |                       | A.                     | larch 04, 2021 01:58 | 8:08 Ç Ø       |
|------------------------------------|-----------------|-----------------------------------|----------------------|-----------------------|-----------------------|------------------------|----------------------|----------------|
| Expand All   Collapse All   Reload | <101+1X         | Total 1 Transform                 | ation Entry Row      |                       |                       |                        |                      |                |
| Call Routing                       | Admin<br>State  | Input Field Type                  | Input Field<br>Value | Output Field Type     | Output Field<br>Value | Match<br>Type          | Description          | Primary<br>Key |
| Transformation                     | ▼ 📮 🛛 🦞         | Called Address/Number             | (.*)                 | Called Address/Number | \1                    | Mandatory (Must Match) | Passthrough          | 1              |
| MS Teams Trunk: From SIP Trunk     |                 |                                   | _                    |                       |                       |                        |                      |                |
| Passthrough Untouched              | Description     | Passthrough                       |                      |                       |                       |                        |                      |                |
| E SIP Trunk To SP & IP-PBX: ATT    | Admin State     | Enabled V                         |                      |                       |                       |                        |                      |                |
| SIP Trunk To SP & IP-PBX: From     |                 | Mandatory (Must Match) 🗸          |                      |                       |                       |                        |                      |                |
| 📁 Time of Day Table                |                 | interfactory (intest interfactory |                      |                       |                       |                        |                      |                |
| 🕨 💋 Call Routing Table             |                 |                                   |                      |                       |                       |                        |                      |                |
| Call Actions                       |                 | Input Field                       |                      | Output Field          |                       |                        |                      |                |
| Signaling Groups                   |                 | inpartient                        |                      | oupurrieu             |                       |                        |                      |                |
| Metworking Interfaces              | Type C          | lled Address/Number               | Тур                  | Called Address/Number | ~                     |                        |                      |                |
| 🕨 🏓 System                         |                 | med Address/Number                |                      |                       | -                     |                        |                      |                |
| Auth and Directory Services        | Value (.*       | )                                 | Valu                 | e +1\1                |                       |                        |                      |                |
| Protocols                          |                 |                                   |                      |                       |                       |                        |                      |                |
| 🕨 🃁 SIP                            |                 |                                   |                      |                       |                       |                        |                      |                |
| Security                           |                 |                                   |                      |                       |                       |                        |                      |                |

### Creating an Entry to a Message Transformation Table

For this interop, the entries are created based on the numbers associated with each endpoint. Users are free to select their own variables or Regular expressions.

- 1. Click the **Create**(+) icon next to the table created in the previous step.
- 2. Provide the below details:

#### Admin State:

Enabled - The default state is Enabled.

#### Match Type:

Optional: Optional entries must match at least one of that Input Field type.

When a call arrives at a Transformation Table, the incoming message contains a number of Informational Elements (IEs). These IEs include important call information such as: Called Address/Number, Called Extension, Calling Name, Redirecting Number and others. Each Informational Element is processed row by row in the Transformation Table.

### Value (Input/Output):

Specifies the value to match against for the selected type. Depending on the type selected, values are free-form or selected from a menu.

3. Click Apply.

### Note

For details on Transformation Table Entry configuration, refer to Creating and Modifying Entries to Transformation Tables. For call digit matching and manipulation through the use of regular expressions, refer to Creating Call Routing Logic with Regular Expressions.

## **Configure Call Routing Tables**

Call Routing allows carrying of calls between Signaling Groups. Routes are defined by Call Routing Tables, which allow for flexible configuration of which calls are carried, and how they are translated.

#### From the Settings tab, navigate to Call Routing > Call Routing Table.

The Call Routing Tables are created to route the calls between IP-PBX (CUCM) -Service Provider through Easy Config Wizard. The user is allowed to modify these tables as per the requirement.

## Modifying an Entry to a Call Routing Table

- 1. Click the **expand** ( ) icon next to the entry you wish to modify.
- 2. Edit the entry properties as required.

### Creating an Entry to a Call Routing Table

Call Routing Tables are one of the central connection points of the system, linking Transformation Tables, Message Translations, Cause Code Reroute Tables, Media Lists and the three types of Signaling Groups (ISDN, SIP and CAS).

In the SBC Edge, call routing occurs between Signaling Groups.

In order to route any call to or from a call system connected to the SBC, you must first configure a Signaling Group to represent that device or system. The following list illustrates the hierarchical relationships of the various Telephony routing components of a SBC call system:

- · Signaling Group describes the source call and points to a routing definition known as a Call Route Table
- Call Route Table contains one or more Call Route Entries
- Call Route Entries points to the destination Signaling Group(s)

Each call routing entry describes how to route the call and also points to a Transformation Table which defines the conversion of names, numbers and other fields when routing a call.

To create an entry:

- 1. Click the Create Routing Entry (+) icon.
- 2. Set the following fields:

#### Admin State:

Enabled - Enables the call route entry for routing the call, displays in configuration header as

#### **Route Priority:**

Priority of the route from 1 (highest) to 10 (lowest). Higher priority routes are matched against before lower priority routes regardless of the order of the routes in the table.

#### Number/Name Transformation Table:

Specifies the Transformation Table to use for this routing entry. This drop down list is populated from the entries in the Transformation Table.

#### **Destination Signaling Groups:**

Specifies the Signaling Groups used as the destination of calls. The first operational Signaling Group from the list is chosen to place the call. Click the Add/Edit button to select the destination signaling group.

#### Audio Stream Mode:

DSP (default entry): The SBC uses DSP resources for media handling (transcoding) but it does not facilitate the capabilities/features between endpoints that are not supported within the SBC (codec/capability mismatch). When DSP is configured, the Signaling Groups enabled to support DSP are attempted in order.

#### Media Transcoding:

Enabled: Enable Transcoding on SIP-to-SIP calls.

### 3. Click Apply.

| Q Search                                       | 🔻 📄 🖳 1 SIP Trun                | k To SP & IP-PBX: From ATT: Normal           | (SIP) SIP Trunk To SP & IP-PBX: Cis | To Cisco CUCM (Passthro | ugh) No | 1 |
|------------------------------------------------|---------------------------------|----------------------------------------------|-------------------------------------|-------------------------|---------|---|
| Expand All   Collapse All   Reload             |                                 | Route Details                                |                                     |                         |         | Ê |
| 🐨 💋 Call Routing                               |                                 |                                              | _                                   |                         |         |   |
| F / Iransformation                             | Descriptio                      | n To Cisco CUCM (Passthrough)                | _                                   |                         |         |   |
| Day Table                                      | Admin Stat                      |                                              |                                     |                         |         |   |
| Call Routing Table                             |                                 |                                              |                                     |                         |         |   |
| UE Default Route Table                         | Route Priorit                   | y 1 🗸                                        |                                     |                         |         |   |
| MS Teams Trunk: From SIP Trunk                 | Call Priorit                    | y Normal 🗸                                   |                                     |                         |         |   |
| MS Teams Trunk: From Microsoft                 | Number/Name Transformation Tabl | e SIP Trunk To SP & IP-PBX: From A 💙 🕇       |                                     |                         |         |   |
| SIP Trunk To SP & IP-PBX: From                 |                                 |                                              |                                     |                         |         |   |
|                                                | Time of Day Restrictio          | n None 🗸 🕇                                   |                                     |                         |         |   |
| Call Actions                                   |                                 |                                              | _                                   |                         |         |   |
| Signaling Groups                               |                                 | Destination Information                      | tion                                |                         |         |   |
| Metworking Interfaces                          |                                 |                                              |                                     |                         |         |   |
| 🕨 💋 System                                     | Destination Type                | Normal 🗸                                     |                                     |                         |         |   |
| Auth and Directory Services                    | Manage Translation Table        |                                              |                                     |                         |         |   |
| Protocols                                      | Message Translation Table       | None 🗸 +                                     |                                     |                         |         |   |
| ▶ 💋 SIP                                        | Cause Code Reroutes             | None 🗸 🕇                                     |                                     |                         |         |   |
| ▶ 💋 Security<br>▶ 🌈 Media                      | Cancel Others upon Forwarding   | Disabled V                                   |                                     |                         |         |   |
| <ul> <li>Media</li> <li>Tone Tables</li> </ul> | Fork Call                       | No 🗸                                         |                                     |                         |         |   |
| Telephony Mapping Tables                       | -                               |                                              |                                     |                         |         |   |
| SNMP/Alarms                                    |                                 | (SIP) SIP Trunk To SP & IP-PBX: Cisco C 🔺 Up |                                     |                         |         |   |
| Logging Configuration                          |                                 | Down                                         |                                     |                         |         |   |
|                                                | Destination Signaling Groups    | Add/Ed                                       | *                                   |                         |         |   |
| Notification Manager                           |                                 |                                              |                                     |                         |         |   |
|                                                |                                 | - Remov                                      | e                                   |                         |         |   |

|                                                          |                               | · ·                                       |                                   |                  |  |
|----------------------------------------------------------|-------------------------------|-------------------------------------------|-----------------------------------|------------------|--|
| Q Search                                                 | Cancel Others upon Forwarding | Disabled V                                |                                   |                  |  |
|                                                          | Fork Call                     | No 🗸                                      |                                   |                  |  |
| Expand All   Collapse All   Reload                       |                               |                                           |                                   |                  |  |
| ♥                                                        |                               | (SIP) SIP Trunk To SP & IP-PBX: Cisco C 🔺 | Up                                |                  |  |
| F / Transformation                                       |                               |                                           | Down                              |                  |  |
| 📁 Time of Day Table                                      | Destination Signaling Groups  | A                                         | id/Edit                           |                  |  |
| Call Routing Table                                       |                               |                                           | move                              |                  |  |
| Delauli Robie Table                                      |                               | ÷                                         |                                   |                  |  |
| MS Teams Trunk: From SIP Trunk                           | Enable Maximum Call Duration  | Disabled V                                |                                   |                  |  |
| MS Teams Trunk: From Microsoft                           |                               |                                           |                                   |                  |  |
| SIP Trunk To SP & IP-PBX: From                           |                               | Media                                     | Quality of                        | Convior          |  |
| EIP Trunk To SP & IP-PBX: From                           |                               | media                                     | Quality of                        | Service          |  |
| Call Actions                                             | turti anno 11 de              |                                           |                                   |                  |  |
| Signaling Groups                                         | Audio Stream Mode             |                                           | Quality Metrics Number of Calls   | 10 [1100]        |  |
| Metworking Interfaces                                    | Video/Application Stream Mode | Disabled 🗸                                | Quality Metrics Time Before Retry | 10 [1-60] min.   |  |
| 🕨 💋 System                                               | Media Transcoding             | Enabled V                                 | Min. ASR Threshold                | 0 96 (0100)      |  |
| Auth and Directory Services                              | Media List                    | None × +                                  |                                   |                  |  |
| Protocols                                                | Media List                    | None                                      | Enable Min MOS Threshold          | Disabled 🗸       |  |
| ▶ 💋 SIP                                                  |                               |                                           | Enable Max. R/T Delay             | Enabled 🗸        |  |
| ▶ ≠ Security ▶ ≠ Media                                   |                               |                                           | Max. R/T Delay                    | 9999 ms [165535] |  |
| <ul> <li>Media</li> <li>Tone Tables</li> </ul>           |                               |                                           |                                   |                  |  |
| Jone Tables     Jone Tables     Telephony Mapping Tables |                               |                                           | Enable Max. Jitter                | Enabled 💙        |  |
| SNMP/Alarms                                              |                               |                                           | Max. Jitter                       | 3000 ms [13000]  |  |
| d Logging Configuration                                  |                               |                                           |                                   |                  |  |
|                                                          |                               |                                           |                                   |                  |  |

# **CUCM** Configuration

# Accessing CUCM (Cisco Unified CM Administration)

- 1. Open Browse and enter the CUCM IP Address.
- 2. Select Cisco Unified CM Administration from the Navigation drop-down.
- 3. Provide the credentials and click Login.

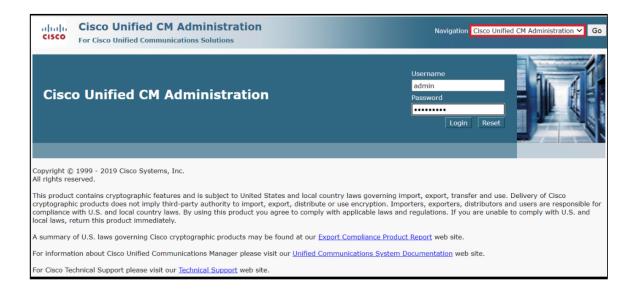

## **Configure SIP Trunk Security Profile**

Unified Communications Manager Administration groups security-related settings for the SIP trunk to allow you to assign a single security profile to multiple SIP trunks. Security-related settings include device security mode, digest authentication, and incoming/outgoing transport type settings.

- From Cisco Unified CM Administration, navigate to System > Security > SIP Trunk Security Profile.
- Click Add New.

| or Cisco Unified Communication I Routing  Media Resources  SIP Trunk Security Profiles  Select All Clear All | Advanced Features 👻                                                                                                    | Device 👻                                                                                                    | Application -                                                                                                    | User Management 👻           | Bulk Administration 👻                                                                                                    | admin<br>Help 👻                                                                                                    | About                                                                                                    | Logout                                                                                                    |
|----------------------------------------------------------------------------------------------------|----------------------------------------------------------------------------------------------------|----------------------------------------------------------------------------------------------------|----------------------------------------------------------------------------------------------------|-----------------------------|----------------------------------------------------------------------------------------------------|----------------------------------------------------------------------------------------------------|----------------------------------------------------------------------------------------------------|----------------------------------------------------------------------------------------------------|
| SIP Trunk Security Profiles                                                                                  |                                                                                                    | Device -                                                                                                    | Application -                                                                                                    | User Management 👻           | Bulk Administration 👻                                                                                                    | Help 👻                                                                                                    |                                                                                                    |                                                                                                    |
| Select All Clear All                                                                                         | Delete Selected                                                                                                    |                                                                                                    |                                                                                                    |                             |                                                                                                    |                                                                                                    |                                                                                                    |                                                                                                    |
|                                                                                                    | Delete Selected                                                                                                    |                                                                                                    |                                                                                                    |                             |                                                                                                    |                                                                                                    |                                                                                                    |                                                                                                    |
| found                                                                                                    |                                                                                                    |                                                                                                    |                                                                                                    |                             |                                                                                                    |                                                                                                    |                                                                                                    |                                                                                                    |
| found                                                                                                    |                                                                                                    |                                                                                                    |                                                                                                    |                             |                                                                                                    |                                                                                                    |                                                                                                    |                                                                                                    |
| Tound                                                                                                    |                                                                                                    |                                                                                                    |                                                                                                    |                             |                                                                                                    |                                                                                                    |                                                                                                    |                                                                                                    |
|                                                                                                    |                                                                                                    |                                                                                                    |                                                                                                    |                             |                                                                                                    |                                                                                                    |                                                                                                    |                                                                                                    |
| ecurity Profile (1 - 5 of 5)                                                                                 |                                                                                                    |                                                                                                    |                                                                                                    |                             |                                                                                                    | Row                                                                                                    | s per Pag                                                                                                    | e 50 🗸                                                                                                    |
| Security Profile where Name                                                                                  | ✓ begins with ✓                                                                                                    | ·                                                                                                    |                                                                                                    | Find Clear Filte            | r 🕂 😑                                                                                                    |                                                                                                    |                                                                                                    |                                                                                                    |
| Name *                                                                                                    |                                                                                                    |                                                                                                    |                                                                                                    | Descri                      | ption                                                                                                    |                                                                                                    |                                                                                                    | Сору                                                                                                    |
| Secure SIP Conference Bridge                                                                                 |                                                                                                    | Non Se                                                                                                    | ecure SIP Confe                                                                                                    | rence Bridge                |                                                                                                    |                                                                                                    |                                                                                                    | G                                                                                                    |
| Secure SIP Trunk Profile                                                                                     |                                                                                                    | Non Se                                                                                                    | cure SIP Trunk                                                                                                    | Profile authenticated       | by null String                                                                                                    |                                                                                                    |                                                                                                    | l)                                                                                                    |
| Secure SIP Trunk Profile_Pooja_U                                                                             | DP                                                                                                    | Non Se                                                                                                    | ecure SIP Trunk                                                                                                    | Profile authenticated       | by null String                                                                                                    |                                                                                                    |                                                                                                    | 6                                                                                                    |
| re_Profile                                                                                                   |                                                                                                    | TLS Pro                                                                                                    | ofile                                                                                                    |                             |                                                                                                    |                                                                                                    |                                                                                                    | 6                                                                                                    |
| ideoInterop_SecurityProfile                                                                                  |                                                                                                    | SFB-Vi                                                                                                    | deoInterop                                                                                                    |                             |                                                                                                    |                                                                                                    |                                                                                                    | ß                                                                                                    |
|                                                                                                    | Security Profile where Name Secure SIP Conference Bridge<br>Secure SIP Trunk Profile<br>Secure SIP Trunk Profile Pooja_U<br>re_Profile | Security Profile where Name Vegins with Vegins with Vegins with Vegins with Vegins with Vegins with Vegins and Vegins and | Security Profile where Name v begins with v<br>Name Secure SIP Conference Bridge Non Se<br>Secure SIP Trunk Profile Non Se<br>Secure SIP Trunk Profile Pooja_UDP Non Se<br>re_Profile TLS Pro- | Security Profile where Name | Security Profile where Name v begins with v Find Clear Filte<br>Name Descri<br>Secure SIP Conference Bridge Non Secure SIP Conference Bridge<br>Secure SIP Trunk Profile Non Secure SIP Trunk Profile authenticated<br>Secure SIP Trunk Profile Pooja_UDP Non Secure SIP Trunk Profile authenticated<br>TLS Profile TLS Profile | Security Profile where       Name       Find       Clear Filter       Image: Clear Filter         Name       Description         Secure SIP Conference Bridge       Non Secure SIP Conference Bridge         Secure SIP Trunk Profile       Non Secure SIP Trunk Profile authenticated by null String         Secure SIP Trunk Profile       Non Secure SIP Trunk Profile authenticated by null String         Secure SIP Trunk Profile       Non Secure SIP Trunk Profile authenticated by null String         re_Profile       TLS Profile | Security Profile where Name        begins with        Find       Clear Filter       Image: Clear Filter         Name        Description         Secure SIP Conference Bridge       Non Secure SIP Conference Bridge         Secure SIP Trunk Profile       Non Secure SIP Trunk Profile authenticated by null String         Secure SIP Trunk Profile_Pooja_UDP       Non Secure SIP Trunk Profile authenticated by null String         re_Profile       TLS Profile | Security Profile where Name        begins with        Find Clear Filter         Name ^       Description         Secure SIP Conference Bridge       Non Secure SIP Conference Bridge         Secure SIP Trunk Profile       Non Secure SIP Trunk Profile authenticated by null String         Secure SIP Trunk Profile       Non Secure SIP Trunk Profile authenticated by null String         Secure SIP Trunk Profile       Non Secure SIP Trunk Profile authenticated by null String         Teg-Profile       TLS Profile |

- Provide the desired Name and Description.
  Choose Secure from Device Security Mode.
- From Incoming Transport Type, select TLS
- When Device Security Mode is Non Secure, TCP+UDP specifies the transport type.
- Select Outgoing Transport Type as TLS.
- Click Save.

#### Note (

Customers are free to choose any transport medium depends on their requirements. Ribbon strongly recommends use of secure TLS protocol.

| SIP Trunk Security Profile Configuration |                                |   |  |  |  |  |  |
|------------------------------------------|--------------------------------|---|--|--|--|--|--|
| 🔚 Save 🗙 Delete 🗋 Copy 🤮                 | Reset 🥒 Apply Config 🔓 Add New |   |  |  |  |  |  |
| Status                                   |                                |   |  |  |  |  |  |
| i Status: Ready                          |                                |   |  |  |  |  |  |
| SIP Trunk Security Profile Informat      | ion                            |   |  |  |  |  |  |
| Name*                                    | Trunk_To_SWeLite_Azure         |   |  |  |  |  |  |
| Description                              | Secure Trunk to SWeLite_Azure  |   |  |  |  |  |  |
| Device Security Mode                     | Encrypted                      | ~ |  |  |  |  |  |
| Incoming Transport Type*                 | TLS                            | ~ |  |  |  |  |  |
| Outgoing Transport Type                  | TLS                            | ▼ |  |  |  |  |  |
| Enable Digest Authentication             |                                |   |  |  |  |  |  |
| Nonce Validity Time (mins)*              | 600                            |   |  |  |  |  |  |
| X.509 Subject Name                       | CUCM                           |   |  |  |  |  |  |
| Incoming Port*                           | 5061                           |   |  |  |  |  |  |
| Enable Application level authorization   |                                |   |  |  |  |  |  |
| Accept presence subscription             |                                |   |  |  |  |  |  |
| Accept out-of-dialog refer**             |                                |   |  |  |  |  |  |
| Accept unsolicited notification          |                                |   |  |  |  |  |  |
| Accept replaces header                   |                                |   |  |  |  |  |  |
| Transmit security status                 |                                |   |  |  |  |  |  |
| Allow charging header                    |                                |   |  |  |  |  |  |
| SIP V.150 Outbound SDP Offer Filtering   | * Use Default Filter           | ~ |  |  |  |  |  |

#### Note

(i)

For more information on regarding CSR and Certificate generation for CUCM, refer to https://www.cisco.com/c/en/us/support/docs/unified-communications/unified-border-element/215412-configure-sip-tls-between-cucm-cube-cube.html

# **Configure SIP Profiles**

A SIP profile comprises the set of SIP attributes that are associated with SIP trunks and SIP endpoints. SIP profiles include information such as name, description, timing, retry, call pickup URI, and so on. The profiles contain some standard entries that you cannot delete or change.

- From Cisco Unified CM Administration, navigate to Device > Device Settings > SIP Profile.
- Click Add New.

| System   Call Routing   Media Resources   Advanced Features | Device  Application  User Management  Bulk Administration  Help |
|-------------------------------------------------------------|-----------------------------------------------------------------|
| Find and List SIP Profiles                                  |                                                                 |
| - Add New                                                   |                                                                 |
|                                                             |                                                                 |
| SIP Profile                                                 |                                                                 |
| Find SIP Profile where Name                                 | Find Clear Filter                                               |
| No active query. Plea                                       | se enter your search criteria using the options above.          |
| Add New                                                     |                                                                 |

- Enter a name to identify the SIP profile.
- Provide description to identify the purpose of the SIP profile.

| SIP Profile Configuration                                                        |                                                                                  |                                 |   |  |  |  |  |
|----------------------------------------------------------------------------------|----------------------------------------------------------------------------------|---------------------------------|---|--|--|--|--|
| 🔚 Save 🗶 Delete 📄 Copy 睯 Re                                                      | set 🧷 Apply Config 🕞                                                             | Add New                         |   |  |  |  |  |
| SIP Profile Information                                                          |                                                                                  |                                 |   |  |  |  |  |
| Name*                                                                            | SIP_TLS_Profile_SWeLite                                                          | _Azure                          |   |  |  |  |  |
| Description                                                                      | SIP_TLS_Profile_SWeLite                                                          | Azure                           |   |  |  |  |  |
| Default MTP Telephony Event Payload Type*                                        | 101                                                                              |                                 |   |  |  |  |  |
| Early Offer for G.Clear Calls*                                                   | Disabled                                                                         | ~                               |   |  |  |  |  |
| User-Agent and Server header information*                                        | Send Unified CM Version                                                          | Information as User-Agent 💙     |   |  |  |  |  |
| Version in User Agent and Server Header*                                         | Major And Minor                                                                  | ~                               |   |  |  |  |  |
| Dial String Interpretation*                                                      | Dial String Interpretation* Phone number consists of characters 0-9, *, #, and ¥ |                                 |   |  |  |  |  |
| Confidential Access Level Headers*                                               | Disabled                                                                         | ~                               |   |  |  |  |  |
| Redirect by Application                                                          |                                                                                  |                                 |   |  |  |  |  |
| Disable Early Media on 180                                                       |                                                                                  |                                 |   |  |  |  |  |
| Outgoing T.38 INVITE include audio mline                                         |                                                                                  |                                 |   |  |  |  |  |
| Use Fully Qualified Domain Name in SIP                                           | Requests                                                                         |                                 |   |  |  |  |  |
| Assured Services SIP conformance                                                 |                                                                                  |                                 |   |  |  |  |  |
| - SDP Information                                                                |                                                                                  |                                 |   |  |  |  |  |
|                                                                                  |                                                                                  |                                 |   |  |  |  |  |
| SDP Session-level Bandwidth Modifier for Early Offer and Re-invites* TIAS and AS |                                                                                  |                                 |   |  |  |  |  |
| SDP Transparency Profile                                                         | 1.011 \$                                                                         | Pass all unknown SDP attributes | ~ |  |  |  |  |
| Accept Audio Codec Preferences in Receive                                        | Accept Audio Codec Preferences in Received Offer* Default                        |                                 |   |  |  |  |  |
| Require SDP Inactive Exchange for Mid-                                           | Call Media Change                                                                |                                 |   |  |  |  |  |
| Allow RR/RS bandwidth modifier (RFC 3                                            | (556)                                                                            |                                 |   |  |  |  |  |

From SIP Rel1XX Options drop-down, choose Send PRACK for all 1xx Messages.
From Early Offer support for voice and video calls drop-down, choose Best Effort (no MTP inserted).

Provide Early Offer for the outbound call only when caller side's media port, IP and codec information is available.
Provide Delayed Offer for the outbound call when caller side's media port, IP and codec information is not available. No MTP is inserted to provide Early Offer in this case.

| Trunk Specific Configuration                           |                                 |   |  |  |  |  |
|--------------------------------------------------------|---------------------------------|---|--|--|--|--|
| Reroute Incoming Request to new Trunk based on $^{st}$ | Never                           | ~ |  |  |  |  |
| Resource Priority Namespace List                       | < None >                        | ~ |  |  |  |  |
| SIP Rel1XX Options*                                    | Send PRACK for all 1xx Messages | ~ |  |  |  |  |
| Video Call Traffic Class*                              | Mixed                           | ~ |  |  |  |  |
| Calling Line Identification Presentation*              | Default                         | ~ |  |  |  |  |
| Session Refresh Method*                                | Invite                          | ~ |  |  |  |  |
| Early Offer support for voice and video calls*         | Best Effort (no MTP inserted)   | ~ |  |  |  |  |
| Enable ANAT                                            |                                 |   |  |  |  |  |
| Deliver Conference Bridge Identifier                   |                                 |   |  |  |  |  |
| Enable External Presentation Name and Number           |                                 |   |  |  |  |  |
| Reject Anonymous Incoming Calls                        |                                 |   |  |  |  |  |
| Reject Anonymous Outgoing Calls                        |                                 |   |  |  |  |  |
| Send ILS Learned Destination Route String              |                                 |   |  |  |  |  |
| Connect Inbound Call before Playing Queuing An         | nouncement                      |   |  |  |  |  |

### • Enable SIP OPTIONS Ping.

- SIP OPTIONS are requests to the configured destination address on the SIP trunk.

• Click Save.

| SIP OPTIONS Ping                                                        |                                 |  |
|-------------------------------------------------------------------------|---------------------------------|--|
| Enable OPTIONS Ping to monitor destination status for Trunks with       | n Service Type "None (Default)" |  |
| Ping Interval for In-service and Partially In-service Trunks (seconds)* | 60                              |  |
| Ping Interval for Out-of-service Trunks (seconds)*                      | 120                             |  |
| Ping Retry Timer (milliseconds)*                                        | 500                             |  |
| Ping Retry Count*                                                       | 6                               |  |
|                                                                         |                                 |  |

# **Configure Media Resource Group**

Media resource management comprises working with media resource groups and media resource group lists. Media resource management provides a mechanism for managing media resources, so all Cisco Unified Communications Managers within a cluster can share them. Media resources provide conferencing, transcoding, media termination, annunciator, and music on hold services.

- From Cisco Unified CM Administration, navigate to Media Resources > Media Resource Group.
- Click Add New.

| System      Call Routing      Media Resources      Advanced Feature | s 🔹 Device 👻        | Application -         | User Management 👻        | Bulk Administration 👻 | Help 🗸 |
|---------------------------------------------------------------------|---------------------|-----------------------|--------------------------|-----------------------|--------|
| Find and List Media Resource Groups                                 |                     |                       |                          |                       |        |
| Add New                                                             |                     |                       |                          |                       |        |
|                                                                     |                     |                       |                          |                       |        |
| Media Resource Group                                                |                     |                       |                          |                       |        |
| Find Media Resource Group where Name V begins with                  | ~                   |                       | Find Clear Filter        | ÷                     |        |
| No active que                                                       | ery. Please enter y | our search criteria u | using the options above. |                       |        |
| Add New                                                             |                     |                       |                          |                       |        |

- Enter a unique name in this required field to identify the media resource group.
- Enter a description for the media resource group.
- To add a media resource for this media resource group, choose one (MoH\_2 in this case) from the available Media Resources list and click the down arrow. After a media resource is added, its name moves to the Selected Media Resources pane.

| System - 0   | Call Routing 🔻  | Media Resources 🔹 | Advanced Features 👻 | Device • | Application - | User Management 👻 | Bulk Administration + | lelp 🔻                 |
|--------------|-----------------|-------------------|---------------------|----------|---------------|-------------------|-----------------------|------------------------|
| Media Reso   | ource Group C   | onfiguration      |                     |          |               |                   | Related Links         | Back To Find/List Y Go |
| Save         |                 |                   |                     |          |               |                   |                       |                        |
| Status       |                 |                   |                     |          |               |                   |                       | ^                      |
| (i) Status   | : Ready         |                   |                     |          |               |                   |                       |                        |
| Media Reso   | ource Group S   | tatus             |                     |          |               |                   |                       |                        |
| Media Resor  | urce Group: Nev | N                 |                     |          |               |                   |                       |                        |
| Media Reso   | ource Group II  | nformation        |                     |          |               |                   |                       |                        |
| Name*        | Media profile   |                   |                     |          |               |                   |                       |                        |
| Description  | Media profile   |                   |                     |          |               |                   |                       |                        |
| Devices for  | r this Group—   |                   |                     |          |               |                   |                       |                        |
| Available Me | edia Resources* |                   |                     |          |               |                   |                       |                        |
|              |                 | CFB_2<br>IVR_2    |                     |          |               |                   |                       |                        |
|              |                 | MOH_2<br>MTP_2    |                     |          |               | *                 |                       |                        |
|              |                 |                   | ▼^                  |          |               |                   |                       |                        |
| Selected Me  | edia Resources* |                   |                     |          |               | A                 |                       | Activate Wind          |
|              |                 |                   |                     |          |               |                   |                       | Casta Suntana in Z     |

• Click Save.

| System 👻 🤇   | Call Routing 👻 | Media Resources 👻 | Advanced Features - | Device 🔻 | Application - | User Management 👻 | Bulk Administration 🔻 | Help 🗸                 |        |
|--------------|----------------|-------------------|---------------------|----------|---------------|-------------------|-----------------------|------------------------|--------|
| Media Reso   | ource Group    | Configuration     |                     |          |               |                   | Related Link          | s: Back To Find/List ∽ | Go     |
| Save         |                |                   |                     | _        |               |                   |                       |                        |        |
| (i) Status   | : Ready        |                   |                     |          |               |                   |                       |                        | ^      |
| - Media Reso | ource Group    | Status            |                     |          |               |                   |                       |                        |        |
| Media Reso   | urce Group: N  | ew                |                     |          |               |                   |                       |                        |        |
| Media Reso   | ource Group    | Information       |                     |          |               |                   |                       |                        | _      |
| Name*        | Media profile  |                   |                     |          |               |                   |                       |                        |        |
| Description  | Media profile  |                   |                     |          |               |                   |                       |                        |        |
| Devices for  | r this Group-  |                   |                     |          |               |                   |                       |                        |        |
| Available Me | edia Resource  |                   |                     |          |               | -                 |                       |                        |        |
|              |                | CFB_2<br>IVR_2    |                     |          |               |                   |                       |                        |        |
|              |                | MTP_2             |                     |          |               | -                 |                       |                        |        |
|              |                |                   | **                  |          |               |                   |                       |                        |        |
| Selected Me  | edia Resources | * MOH_2           | •••                 |          |               | <b>A</b>          |                       |                        |        |
|              |                |                   |                     |          |               |                   |                       |                        |        |
|              |                |                   |                     |          |               |                   |                       | Activate               | Wind   |
|              |                |                   |                     |          |               | w.                |                       | Go to Sveto            | m in Č |

# **Configure Media Resource Group List**

A Media Resource Group List provides a prioritized grouping of media resource groups. An application selects the required media resource, such as a music on hold server, from among the available media resources according to the priority order that is defined in a Media Resource Group List.

- From Cisco Unified CM Administration, navigate to Media Resources > Media Resource Group List menu path to configure media resource group lists.
- Click Add New.

| System   Call Routing   Media Resources   Advanced Features   Device   Application   User Management   Bulk Administration   Help |
|----------------------------------------------------------------------------------------------------|
| ind and List Media Resource Group Lists                                                                                           |
| Add New                                                                                                    |
|                                                                                                    |
| Media Resource Group List                                                                                                    |
| Find Media Resource Group List where Name begins with 🗸 🛛 Find Clear Filter 🗣 🖃                                                   |
| No active query. Please enter your search criteria using the options above.                                                       |
| Add New                                                                                                    |

- Enter a unique name in this required field to identify the Media Resource Group List.
- Choose the Media Resource Group created in the previous step from the Available Media Resource Groups list and click the down arrow that is located between the two panes. After a media resource group is added, its name moves to the Selected Media Resource Groups pane.

| ystem 👻 Call Routing 👻 Media Resources 👻 Advanced Features 👻 Device 👻 Application 👻 User Management 👻 Bulk Administration 👻 Help 💌 |   |
|----------------------------------------------------------------------------------------------------|---|
| edia Resource Group List Configuration Related Links: Back To Find/List 🗸 🖸                                                        |   |
| - Save                                                                                                    |   |
| Media Resource Group List: New                                                                                                    | ٠ |
| Media Resource Group List Information                                                                                              |   |
| Name* Media Group List                                                                                                    |   |
| Media Resource Groups for this List                                                                                                | l |
| Available Media Resource Groups Media profile                                                                                      |   |
| Twilio_MoH                                                                                                    |   |
| ·                                                                                                    |   |
|                                                                                                    |   |
| Selected Media Resource Groups                                                                                                    |   |
|                                                                                                    |   |
| •                                                                                                    |   |
| Save                                                                                                    |   |

### • Click Save.

| System • Call Routing • Media Resources • Advanced Features • Device • Application • User Management • Bulk Administration • Help • |          |
|----------------------------------------------------------------------------------------------------|----------|
| Media Resource Group List Configuration Related Links: Back To Find/List                                                            | ∵ Go     |
| Save                                                                                                    |          |
| r Media Resource Group List Status                                                                                                  | <b>^</b> |
| Media Resource Group List: New                                                                                                    |          |
| r Media Resource Group List Information                                                                                             |          |
| Name* Media Group List                                                                                                    |          |
| Media Resource Groups for this List                                                                                                 |          |
| Available Media Resource Groups Twilio_MoH                                                                                          |          |
| Selected Media Resource Groups Media profile                                                                                        |          |
| Save                                                                                                    | e Wind   |

# **Trunk Configuration**

Use a trunk device to configure a logical route to a SIP network.

- From Cisco Unified CM Administration, choose **Device > Trunk.**
- Click Add New.

| cisco       | Cisco Unified CM Administration<br>For Cisco Unified Communications Solutions                                              |
|-------------|----------------------------------------------------------------------------------------------------|
| System 👻    | Call Routing 👻 Media Resources 👻 Advanced Features 🔨 Device 👻 Application 👻 User Management 👻 Bulk Administration 👻 Help 👻 |
| Find and L  | ist Trunks                                                                                                    |
| 🕂 Add Ne    | W .                                                                                                    |
|             |                                                                                                    |
| Trunks      |                                                                                                    |
| Find Trunks | s where Device Name 🗸 begins with 🖌 🚺 Find Clear Filter 🖓 🚍                                                                |
|             | No active query. Please enter your search criteria using the options above.                                                |
| Add New     |                                                                                                    |

- From the Trunk Type drop-down list, choose SIP Trunk.
  Choose SIP from Device Protocol drop-down.
  From Trunk Service Type, select the default value (None).

- Click Next.

| cisco      |                           |     |            |         | Iministratio      | n          |          |               |                   |                     |                     |
|------------|---------------------------|-----|------------|---------|-------------------|------------|----------|---------------|-------------------|---------------------|---------------------|
| System 👻   | Call Routin               | g 🔻 | Media Reso | urces 👻 | Advanced Features | <b>-</b> ( | Device 👻 | Application 👻 | User Management 🖣 | Bulk Administration | • Help <del>•</del> |
| Trunk Con  | n <mark>figur</mark> atio | n   |            |         |                   |            |          |               |                   |                     |                     |
| Next       |                           |     |            |         |                   |            |          |               |                   |                     |                     |
| -Status    |                           |     |            |         |                   |            |          |               |                   |                     |                     |
|            | ıs: Ready                 |     |            |         |                   |            |          |               |                   |                     |                     |
| Trunk Inf  | formation                 |     |            |         |                   |            |          |               |                   |                     |                     |
| Trunk Type | e*                        | SIP | Trunk      |         |                   |            | ~        |               |                   |                     |                     |
| Device Pro | otocol*                   | SIP |            |         |                   |            | ~        |               |                   |                     |                     |
| Trunk Serv | vice Type                 | Non | e(Default) |         |                   |            | ~        |               |                   |                     |                     |

- Enter a unique identifier for the trunk.Enter a descriptive name for the trunk.
- Choose the Default Device Pool.
- Choose the Media Resource Group List created in the previous step.

| Trunk Configuration                   |                                   |        |
|---------------------------------------|-----------------------------------|--------|
| Save                                  |                                   |        |
| Status                                |                                   |        |
| i Status: Ready                       |                                   |        |
| C Device Information                  |                                   |        |
| Product:                              | SIP Trunk                         |        |
| Device Protocol:                      | SIP                               |        |
| Trunk Service Type                    | None(Default)                     |        |
| Device Name*                          | SIP_Trunk_Swelite_Azure           |        |
| Description                           | Secure TLS Trunk To Swelite Azure |        |
| Device Pool*                          | Default                           | ~      |
| Common Device Configuration           | < None >                          | ~      |
| Call Classification *                 | Use System Default                | ~      |
| Media Resource Group List             | < None >                          | ~      |
| Location*                             | Hub_None                          | ~      |
| AAR Group                             | < None >                          | ~      |
| Tunneled Protocol*                    | None                              | ~      |
| QSIG Variant*                         | No Changes                        | $\sim$ |
| ASN.1 ROSE OID Encoding*              | No Changes                        | $\sim$ |
| Packet Capture Mode*                  | None                              | ~      |
| Packet Capture Duration               | 0                                 |        |
| Media Termination Point Required      |                                   |        |
| Retry Video Call as Audio             |                                   |        |
| Path Replacement Support              |                                   |        |
| Transmit UTF-8 for Calling Party Name |                                   |        |

- Provide the destination address.
  - The Destination Address represents the remote SIP peer with which this trunk will communicate.
  - SIP trunks only accept incoming requests from the configured Destination Address and the incoming port that is specified in the SIP Trunk Security Profile that is associated with this trunk.
- Choose the SRTP Allowed (only when SIP Trunk profile is created as TLS)
  Choose the SIP Trunk Security Profile created to apply to the SIP trunk.
- Select the SIP Profile created from the list.
- Choose RFC 2833 as DTMF Signaling Method.
- Click Save.

| Trunk Configuration                                              |                                                                                        |  |  |  |  |  |  |  |
|------------------------------------------------------------------|----------------------------------------------------------------------------------------|--|--|--|--|--|--|--|
| Save                                                             |                                                                                        |  |  |  |  |  |  |  |
| Unattended Port                                                  |                                                                                        |  |  |  |  |  |  |  |
| SRTP Allowed - When this flag is checked, Encrypted TLS needs to | o be configured in the network to provide end to end security. Failure to do so will ( |  |  |  |  |  |  |  |
| Consider Traffic on This Trunk Secure*                           | When using both sRTP and TLS 🗸                                                         |  |  |  |  |  |  |  |
| Route Class Signaling Enabled*                                   | Default                                                                                |  |  |  |  |  |  |  |
| Use Trusted Relay Point*                                         | Default                                                                                |  |  |  |  |  |  |  |
| PSTN Access                                                      |                                                                                        |  |  |  |  |  |  |  |
| Run On All Active Unified CM Nodes                               |                                                                                        |  |  |  |  |  |  |  |
| Intercompany Media Engine (IME)                                  |                                                                                        |  |  |  |  |  |  |  |
| E.164 Transformation Profile < None >                            | <b>v</b>                                                                               |  |  |  |  |  |  |  |
| MLPP and Confidential Access Level Information                   |                                                                                        |  |  |  |  |  |  |  |
| MLPP Domain <pre>&lt; None &gt;</pre>                            | ▼                                                                                      |  |  |  |  |  |  |  |
| Confidential Access Mode < None >                                | ~                                                                                      |  |  |  |  |  |  |  |
| Confidential Access Level < None >                               | ¥                                                                                      |  |  |  |  |  |  |  |
| Call Routing Information                                         |                                                                                        |  |  |  |  |  |  |  |
| Remote-Party-Id                                                  |                                                                                        |  |  |  |  |  |  |  |
| ✓ Asserted-Identity                                              |                                                                                        |  |  |  |  |  |  |  |
| Asserted-Type* Default                                           | ▼                                                                                      |  |  |  |  |  |  |  |
| SIP Privacy* Default                                             |                                                                                        |  |  |  |  |  |  |  |

| Trunk Configuration                              |                                                    |                          |        |  |  |  |  |
|--------------------------------------------------|----------------------------------------------------|--------------------------|--------|--|--|--|--|
| 🔚 Save 🗶 Delete 🎦 Reset 🕂 Add Ner                | ew                                                 |                          |        |  |  |  |  |
| Coutbound Calls                                  |                                                    |                          |        |  |  |  |  |
| Called Party Transformation CSS <                | None >                                             |                          |        |  |  |  |  |
| Use Device Pool Called Party Transformation      | n CSS                                              |                          |        |  |  |  |  |
|                                                  | None > V                                           |                          |        |  |  |  |  |
| Use Device Pool Calling Party Transformation     | on CSS                                             |                          |        |  |  |  |  |
|                                                  | ginator 🗸                                          |                          |        |  |  |  |  |
|                                                  | fault 🗸                                            |                          |        |  |  |  |  |
| Calling Name Presentation*                       | fault 🗸                                            |                          |        |  |  |  |  |
| Calling and Connected Party Info Format* Deli    | iver URI and DN in connected party, if available 💙 |                          |        |  |  |  |  |
| Redirecting Diversion Header Delivery - Out      | tbound                                             |                          |        |  |  |  |  |
| Redirecting Party Transformation CSS <pre></pre> | None > 🗸                                           |                          |        |  |  |  |  |
| ☑ Use Device Pool Redirecting Party Transform    | nation CSS                                         |                          |        |  |  |  |  |
| Caller Information                               |                                                    |                          |        |  |  |  |  |
| Caller ID DN                                     |                                                    |                          |        |  |  |  |  |
| Caller Name                                      |                                                    |                          |        |  |  |  |  |
|                                                  |                                                    |                          |        |  |  |  |  |
| Maintain Original Caller ID DN and Caller N      | Name in Identity Headers                           |                          |        |  |  |  |  |
|                                                  |                                                    |                          |        |  |  |  |  |
| SIP Information                                  |                                                    |                          |        |  |  |  |  |
| Destination                                      |                                                    |                          |        |  |  |  |  |
| Destination Address is an SRV                    |                                                    |                          |        |  |  |  |  |
| Destination Address                              | Destination Addre                                  | ss IPv6 Destination Port | Status |  |  |  |  |
| 1* 10.54.23.160                                  |                                                    | 5061                     | up     |  |  |  |  |
|                                                  |                                                    |                          |        |  |  |  |  |

- Click Save
- Click the Reset button.
- Reset, Restart and Close the window. Refresh the SIP trunk page and wait until the Server status changes from Unknown to Full Service.

#### 🔍 Note

Resetting/restarting a SIP device does not physically reset/restart the hardware, it only reinitializes the configuration that is loaded by Ci sco Unified Communications Manager.

For SIP trunks, Restart and Reset behave the same way, so all active calls will disconnect when either choice is pressed.

## **Configure Call Routing**

A route pattern comprises a string of digits (an address) and a set of associated digit manipulations that route calls to a route list or a gateway. Route patterns provide flexibility in network design. They work in conjunction with route filters and route lists to direct calls to specific devices and to include, exclude, or modify specific digit patterns.

- In Cisco Unified Communications Manager Administration, use the Call Routing > Route/Hunt > Route Pattern menu path to configure route patterns.
- Click Add New.
- Enter the route pattern, including numbers and wildcards (do not use spaces); for example, for NANP, enter 9.@ for typical local access or 8XXX for a typical private network numbering plan. Valid characters include the uppercase characters A, B, C, and D and \+, which represents the international escape character +.
- Configure the Route Pattern as below. This will allow all the destination numbers dialed with +.
- Choose SIP Trunk created from the gateway or route list drop-down to add the route pattern.

| Route Pattern Configuration                                                                   |                                 |        |  |  |  |  |
|-----------------------------------------------------------------------------------------------|---------------------------------|--------|--|--|--|--|
| Save 🗶 Delete 🗋 Copy 🕂 Add                                                                    | New                             |        |  |  |  |  |
| Status<br>Status: Ready                                                                       |                                 |        |  |  |  |  |
| Pattern Definition                                                                            |                                 |        |  |  |  |  |
| Route Pattern*                                                                                | 24199910XX                      |        |  |  |  |  |
| Route Partition                                                                               | < None >                        |        |  |  |  |  |
| Description                                                                                   | Route Pattern for Sweet-Azure   |        |  |  |  |  |
| Numbering Plan                                                                                | Not Selected 🗸                  |        |  |  |  |  |
| Route Filter                                                                                  | < None >                        |        |  |  |  |  |
| MLPP Precedence*                                                                              | Default                         | •      |  |  |  |  |
| Apply Call Blocking Percentage                                                                |                                 |        |  |  |  |  |
| Resource Priority Namespace Network Domain                                                    | < None >                        |        |  |  |  |  |
| Route Class*                                                                                  | Default                         |        |  |  |  |  |
| Gateway/Route List*                                                                           | SIP_Trunk_SWeLite_Azure         | (Edit) |  |  |  |  |
| Route Option                                                                                  | Route this pattern              |        |  |  |  |  |
|                                                                                               | O Block this pattern No Error 🗸 |        |  |  |  |  |
| Call Classification* OffNet                                                                   | ~                               |        |  |  |  |  |
| External Call Control Profile <pre> &lt; None &gt;</pre>                                      | ✓                               |        |  |  |  |  |
| 🗌 Allow Device Override 🗹 Provide Outside Dial Tone 🗌 Allow Overlap Sending 🗌 Urgent Priority |                                 |        |  |  |  |  |
| Require Forced Authorization Code                                                             |                                 |        |  |  |  |  |
| Authorization Level*                                                                          |                                 |        |  |  |  |  |
| Require Client Matter Code                                                                    |                                 |        |  |  |  |  |

- Or, Configure the pattern as 1.+XXXXXXXXXXXX. This would require dialing the number as 1.+XXXXXXXXXXXXX from the endpoint.
- Choose the SIP Trunk created earlier from the gateway or route list drop-down to add the route pattern.

| Route Pattern Configuration                                                                   |              |                                 |              |             |  |  |
|-----------------------------------------------------------------------------------------------|--------------|---------------------------------|--------------|-------------|--|--|
| Save X Delete                                                                                 | Copy C Ad    | INew                            |              |             |  |  |
| Pattern Definition                                                                            |              |                                 |              |             |  |  |
| Route Pattern*                                                                                |              | 1.\+XXXXXXXXXXXXX               |              |             |  |  |
| Route Partition                                                                               |              | < None >                        | ~            |             |  |  |
| Description                                                                                   |              | Route Pattern for SweLite-Azure |              |             |  |  |
| Numbering Plan                                                                                |              | Not Selected                    | ~            |             |  |  |
| Route Filter                                                                                  |              | < None >                        | $\checkmark$ |             |  |  |
| MLPP Precedence*                                                                              |              | Default                         | ~            |             |  |  |
| Apply Call Blocking Percer                                                                    | ntage        |                                 |              |             |  |  |
| Resource Priority Namespace                                                                   | Network Doma | in < None >                     | ~            |             |  |  |
| Route Class*                                                                                  |              | Default                         | ~            |             |  |  |
| Gateway/Route List*                                                                           |              | SIP_Trunk_SWeLite_Azure         | ~            | ( <u>Ed</u> |  |  |
| Route Option                                                                                  |              | Route this pattern              |              |             |  |  |
|                                                                                               |              | O Block this pattern No Error   | ~            |             |  |  |
| Call Classification*                                                                          | OffNet       | ~                               | ]            |             |  |  |
| External Call Control Profile                                                                 | < None >     | ~                               | ] .          |             |  |  |
| 🗌 Allow Device Override 🗹 Provide Outside Dial Tone 🗋 Allow Overlap Sending 🗋 Urgent Priority |              |                                 |              |             |  |  |
| Require Forced Authorization Code                                                             |              |                                 |              |             |  |  |
| Authorization Level*                                                                          | 0            |                                 |              |             |  |  |
| Require Client Matter Cod                                                                     | e            |                                 |              |             |  |  |

- This way of configuring Route Pattern requires additional settings to remove the digits before the Dot.
- From Discard Digits drop-down, choose PreDot.
  - This would remove the digits which are present before the Dot (1 in this case).

# **Configure End Users**

The End User Configuration window allows you to add, search, display, and maintain information about Unified Communications Manager end users. End users can control phones after you associate a phone in the End User Configuration window.

- In Cisco Unified CM Administration, use the User Management > End User menu path to configure end users.
- Click Add New.

| System   Call Routing   Media Resources   Advanced Features   Device   Application   User Management   Bulk Administration   Help |
|----------------------------------------------------------------------------------------------------|
| Find and List Users                                                                                                    |
| Add New                                                                                                    |
|                                                                                                    |
| User                                                                                                    |
| Find User where First name 🗸 begins with 🗸 두 Find Clear Filter 🔂                                                                  |
| No active query. Please enter your search criteria using the options above.                                                       |
| Add New                                                                                                    |

- Enter the unique end user identification name.
- Enter alphanumeric or special characters for the end user password and confirm the same.
- Enter numeric characters for the end user PIN and confirm.
- Enter the end user last name.
- For Digest Credentials, enter a string of alphanumeric characters and confirm.

| System 👻   | Call Routing 👻    | Media Resources 👻  | Advanced Features 👻      | Device -                  | Application | User Management | Bulk Administration | Help           |              |      |
|------------|-------------------|--------------------|--------------------------|---------------------------|-------------|-----------------|---------------------|----------------|--------------|------|
| End User   | Configuration     |                    |                          |                           |             |                 | Related Links:      | Back to Find L | .ist Users ∽ | Go   |
| Save       |                   |                    |                          |                           |             |                 |                     |                |              |      |
| ⊂ Status — |                   |                    |                          |                           |             |                 |                     |                |              |      |
|            | us: Ready         |                    |                          |                           |             |                 |                     |                |              |      |
|            | ormation —        |                    |                          |                           |             |                 |                     |                |              |      |
| User Stat  |                   | Enabled Local User |                          |                           |             |                 |                     |                |              |      |
| User ID*   |                   | +1                 |                          |                           |             |                 |                     |                |              |      |
| Password   |                   | •••••              |                          |                           |             | Edit Credential |                     |                |              |      |
| Confirm F  | Password          | •••••              |                          |                           |             |                 |                     |                |              |      |
| Self-Serv  | rice User ID      |                    |                          |                           |             |                 |                     |                |              |      |
| PIN        |                   | •••••              |                          |                           |             | Edit Credential |                     |                |              |      |
| Confirm F  | PIN               | •••••              |                          |                           |             |                 |                     |                |              |      |
| Last nam   | e*                | US_End_User        |                          |                           |             |                 |                     |                |              |      |
| Middle na  | ime               |                    |                          |                           |             |                 |                     |                |              |      |
| First nam  | ie                |                    |                          |                           |             |                 |                     |                |              |      |
| Display n  | ame               |                    |                          |                           |             |                 |                     |                |              |      |
| Title      |                   |                    |                          |                           |             |                 |                     | A              | Activate V   | Vihd |
|            |                   |                    |                          |                           |             |                 |                     |                |              |      |
| Directory  | URI               |                    |                          |                           |             |                 |                     |                |              |      |
| Telephone  | e Number          |                    |                          |                           |             |                 |                     |                |              |      |
| Home Nu    | mber              |                    |                          |                           |             |                 |                     |                |              |      |
| Mobile Nu  | umber             |                    |                          |                           |             |                 |                     |                |              |      |
| Pager Nur  | mber              |                    |                          |                           |             |                 |                     |                |              |      |
| Mail ID    |                   |                    |                          |                           |             |                 |                     |                |              |      |
| Manager    | User ID           |                    |                          |                           |             |                 |                     |                |              |      |
| Departme   | ent               |                    |                          |                           |             |                 |                     |                |              |      |
| User Loca  | ale               | < None >           |                          |                           | ~           |                 |                     |                |              |      |
| Associate  | ed PC/Site Code   |                    |                          |                           |             |                 |                     |                |              |      |
| Digest Cr  | edentials         | •••••              | ••••••                   | •••••                     |             |                 |                     |                |              |      |
| Confirm D  | Digest Credential | s                  |                          | • • • • • • • • • • • • • |             |                 |                     |                |              |      |
| User Profi | ile               | Use System Defau   | lt( "Standard (Factory I | Default) ປະ າ             | View De     | tails           |                     |                |              |      |
| User Rank  | k*                | 1-Default User Rai | nk                       |                           | ~           |                 |                     |                |              |      |

# **Phone Setup**

- In Cisco Unified Communications Manager Administration, use the **Device > Phone** menu path to configure phones.
- Click Add New.

| System   Call Routing   Media Resources   Advanced Features   Dev | Device  Application  User Management  Bulk Administration  Help |
|-------------------------------------------------------------------|-----------------------------------------------------------------|
| Find and List Phones                                              | Related Links: Actively Logged In Device Report 🛩 Go            |
| Add New Crom Template                                             |                                                                 |
|                                                                   |                                                                 |
| Phone                                                             |                                                                 |
| Find Phone where Device Name                                      | ▼ begins with ▼ Find Clear Filter 🕂                             |
|                                                                   | Select item or enter search text $\checkmark$                   |
| No active query. Please                                           | se enter your search criteria using the options above.          |
| Add New Add New From Template                                     |                                                                 |

- From the Phone Type drop-down, choose Third-party AS-SIP Endpoint.
- Click Next.

| System   Call Routing  Media Resources  Advanced Features  Device  Application  User Management  Bulk Administration  Help |
|----------------------------------------------------------------------------------------------------|
| Add a New Phone Related Links: Back To Find/List 🗸 Go                                                                      |
| Next .                                                                                                    |
| r Status                                                                                                    |
| (i) Status: Ready                                                                                                    |
| Add New Phone Information                                                                                                  |
| Start by selecting the type of phone you wish to add, or click here to add a new phone using a Universal Device Template.  |
| Phone Type* Third-party AS-SIP Endpoint                                                                                    |
| Next                                                                                                    |
| (i) *- indicates required item.                                                                                            |
| (i) **- Create a phone template using the Bulk Administration Tool to enable template-based phone creation.                |

- Choose Device Trust Mode as Not Trusted.
- Enter the Media Access Control (MAC) address that identifies Cisco Unified IP Phones. Make sure that the value comprises 12 hexadecimal characters.
- Choose **Default** Device pool.
- A Device pool defines sets of common characteristics for devices, such as region, date/time group, and soft key template.
- Choose Third-party AS-SIP Endpoint from the phone button template drop-down.
   The phone button template determines the configuration of buttons on a phone and identifies which feature (line, speed dial, and so a phone and identifies which feature (line, speed dial, and so a phone and speed dial).
- on) is used for each button.
- Associate the Media Resource Group List created.
- Choose the user ID of the assigned phone user.

### (i) Note

CUCM supports auto registration of Cisco endpoints, refer to the following link for more details:

 $https://www.cisco.com/c/en/us/td/docs/voice_ip_comm/cucm/admin/10_0_1/ccmcfg/CUCM_BK_C95ABA82_00_admin-guide-100/CUCM_BK_C95ABA82_00_admin-guide-100_chapter_011010.html$ 

- Choose the security profile Third-party AS-SIP Endpoint Standard SIP Secure Profile to apply to the device. Customer can choose to have a Non-Secure SIP Profile if they are using a Non-Secure SIP Trunk.
- Associate the SIP Profile created before.
   SIP profiles provide specific SIP information for the phone such as registration and keep-alive timers, media ports, and do not disturb control.
- · Choose an end user that you want to associate with the phone for this setting that is used with digest authentication (SIP security).
- Click Save.

| Protocol Specific Information    |                                                                                                    |                |  |  |  |  |
|----------------------------------|----------------------------------------------------------------------------------------------------|----------------|--|--|--|--|
| Packet Capture Mode*             | None 🗸                                                                                                    |                |  |  |  |  |
| Packet Capture Duration          | 0                                                                                                    |                |  |  |  |  |
| BLF Presence Group*              | Standard Presence group 🗸                                                                                                    |                |  |  |  |  |
| SIP Dial Rules                   | < None > 🗸                                                                                                    |                |  |  |  |  |
| MTP Preferred Originating Codec* | 711ulaw 🗸                                                                                                    |                |  |  |  |  |
| Device Security Profile*         | Cisco Unified Client Services Framework - Standard 🗙                                                                                          |                |  |  |  |  |
| Rerouting Calling Search Space   | Cisco Unified Client Services Framework - Standard SIP                                                                                        | Secure Profile |  |  |  |  |
| SUBSCRIBE Calling Search Space   | Cisco Unified Client Services Framework - Standard SIP Non-Secure Profile                                                                     |                |  |  |  |  |
| SIP Profile*                     | Cisco Unified Client Services Framework - Standard SIP Secure Profile                                                                         |                |  |  |  |  |
| Digest User                      | Cisco Unified Client Services Framework SIP By Authentication String RSA-20<br>Universal Device Template - Model-independent Security Profile |                |  |  |  |  |
| Media Termination Point Requir   |                                                                                                    |                |  |  |  |  |
| Unattended Port                  |                                                                                                    |                |  |  |  |  |
| Require DTMF Reception           |                                                                                                    |                |  |  |  |  |

| -Protocol Specific Information-  |                                                      |                     |
|----------------------------------|------------------------------------------------------|---------------------|
| Packet Capture Mode*             | None 🗸                                               |                     |
| Packet Capture Duration          | 0                                                    |                     |
| BLF Presence Group*              | Standard Presence group 🗸                            |                     |
| SIP Dial Rules                   | < None > 🗸                                           |                     |
| MTP Preferred Originating Codec* | 711ulaw 🗸                                            |                     |
| Device Security Profile*         | Cisco Unified Client Services Framework - Standard 🌱 |                     |
| Rerouting Calling Search Space   | < None > 🗸 🗸                                         | P                   |
| SUBSCRIBE Calling Search Space   | < None > 🗸                                           |                     |
| SIP Profile*                     | SIP_TLS_Profile_SWeLite_Azure                        | <u>/iew Details</u> |
| Digest User                      | •                                                    |                     |
| Media Termination Point Requir   | ed                                                   | -                   |
| Unattended Port                  |                                                      |                     |
| Require DTMF Reception           |                                                      |                     |

• Click this link to add a remote destination to associate with this device. The Remote Destination Configuration window displays, which allows you to add a new remote destination to associate with this device.

| System - Call Routing - Media Reso | rces • Advanced Features • Device • Application • User Management • Bulk Administration • Help • |    |
|------------------------------------|--------------------------------------------------------------------------------------------------|----|
| Phone Configuration                | Related Links: Back To Find/List                                                                 | io |
| 🔚 Save 🗙 Delete 🗋 Copy 🤇           | 🖹 Reset 🥒 Apply Config 🕂 Add New                                                                 |    |
| Status                             |                                                                                                  | Â  |
| Add successful                     |                                                                                                  |    |
| Association                        | _ Phone Type                                                                                     | í. |
| Modify Button Items                | Product Type: Third-party AS-SIP Endpoint<br>Device Protocol: SIP                                |    |
| 2 Line [2] - Add a new DN          | Real-time Device Status                                                                          |    |
|                                    | IPv4 Address: None                                                                               | J  |

- Add the Directory number.
- Click Save.
- Click the Associate End User button.

| Users Associated with L | Users Associated with Line |  |  |  |  |  |  |
|-------------------------|----------------------------|--|--|--|--|--|--|
| Ass                     | ciate End Users            |  |  |  |  |  |  |

• Select the end user created from the list and click Add Selected.

| System -        | Call Routing 🔻  | Media Resources 👻 | Advanced Features 👻 | Device 🗸 A  | Application - | User Management   | <ul> <li>Bulk Administration</li> </ul> | r Help ▼           |               |
|-----------------|-----------------|-------------------|---------------------|-------------|---------------|-------------------|-----------------------------------------|--------------------|---------------|
| Find and        | List Users      |                   |                     |             |               |                   |                                         |                    |               |
| Sele            | ct All          | All Add Selected  | Close               |             |               |                   |                                         |                    |               |
| Status          |                 |                   |                     |             |               |                   |                                         |                    |               |
| <b>(1)</b> 9 re | cords found     |                   |                     |             |               |                   |                                         |                    |               |
| User            | (1 - 9 of 9)    |                   |                     |             |               |                   |                                         | Rows               | per Page 50 🗸 |
| Find User       | where First nar | ne `              | ✓ begins with ✓     |             |               | Find Clear Filter | r 🕂 😑                                   |                    |               |
|                 | User ID 📩       | Meeting Numb      | er First Name       | Last Name   | e Dej         | partment          | Directory URI                           | User Status        | User Rank     |
|                 |                 |                   |                     |             |               |                   |                                         | Enabled Local User | 1             |
|                 |                 |                   |                     |             |               |                   |                                         | Enabled Local User | 1             |
| +               | 1               |                   |                     | US_End_User |               |                   |                                         | Enabled Local User | 1             |

- After the above step, the user association is completed.
- Save the configuration.
- Click Apply Config followed by the Reset button.Reset, Restart and Close the window.

| System - Call Routing - Media Resources - Adva | anced Features • Device • Application • User Management • Bulk Administration • Help • |          |  |  |  |  |  |
|------------------------------------------------|----------------------------------------------------------------------------------------|----------|--|--|--|--|--|
| Phone Configuration                            | Related Links: Back To Find/List 🗸                                                     | Go       |  |  |  |  |  |
| 🔚 Save 🗶 Delete 📔 Copy 蠀 Reset 🥖               | Apply Config 🔓 Add New                                                                 |          |  |  |  |  |  |
| ⊂ Status                                       |                                                                                        | <b>^</b> |  |  |  |  |  |
| Status: Ready                                  |                                                                                        |          |  |  |  |  |  |
| Association                                    | ר Phone Type                                                                           | _        |  |  |  |  |  |
| Modify Button Items                            | Product Type: Third-party AS-SIP Endpoint<br>Device Protocol: SIP                      |          |  |  |  |  |  |
| 2 emis Line [2] - Add a new DN                 | Real-time Device Status                                                                |          |  |  |  |  |  |
|                                                | IPv4 Address: None                                                                     |          |  |  |  |  |  |

## **Device Association**

- Navigate back to User Management > End User.
  In the Device Information field, click Device Association. This will display all the available devices.

| System - Call Routing - Mer    | edia Resources 👻 | Advanced Features 👻 | Device 🔻 | Application - | Use | er Management 🚽 | Bulk Administration + Help +                |   |
|--------------------------------|------------------|---------------------|----------|---------------|-----|-----------------|---------------------------------------------|---|
| End User Configuration         |                  |                     |          |               |     |                 | Related Links: Back to Find List Users Y Go | , |
| 🔚 Save 🗶 Delete 🛟 /            | Add New          |                     |          |               |     |                 |                                             |   |
| Device Information             | -                |                     |          |               |     |                 |                                             |   |
| Controlled Devices             |                  |                     |          |               |     |                 |                                             |   |
|                                |                  |                     |          |               |     | Device Associ   | iation                                      |   |
|                                |                  |                     |          |               |     | Line Appeara    | nce Association for Presence                |   |
|                                |                  |                     |          |               | *   |                 |                                             |   |
| Available Profiles             |                  |                     |          |               | -   |                 |                                             |   |
|                                |                  |                     |          |               |     |                 |                                             |   |
|                                |                  |                     |          |               | -   |                 |                                             |   |
|                                |                  | **                  |          |               |     |                 |                                             |   |
| CTI Controlled Device Profiles |                  | •••                 |          |               |     |                 |                                             |   |
|                                |                  |                     |          |               |     | *               |                                             |   |
|                                |                  |                     |          |               |     | *               |                                             |   |
|                                |                  |                     |          |               | -   |                 |                                             |   |

• Select the device created in the previous step and save.

| User Device | Association                                                                                  |                      |                     |                       | Related Links: Back to User 🗸 🤇 | Go |  |
|-------------|----------------------------------------------------------------------------------------------|----------------------|---------------------|-----------------------|---------------------------------|----|--|
| Select Al   | Clear All                                                                                    | Select All In Search | Clear All In Search | Save Selected/Changes | Remove All Associated           |    |  |
| User Devic  | e Association                                                                                | For +1 (1            | - 10 of 10)         |                       | Rows per Page 50                | ~  |  |
|             | Find User Device Association where Name v begins with v Find Clear Filter 4 and Clear Filter |                      |                     |                       |                                 |    |  |
|             |                                                                                              | Device               | Name                | Directory Number      | Description                     |    |  |
|             | THE SIP                                                                                      | SEP001234A67777      |                     |                       | SEP001234A67777                 |    |  |
|             | RS-SIP                                                                                       | SEP001234A67888      |                     | \+1                   | SEP001234A67888                 |    |  |

• After selecting the appropriate device, it will appear in the Controlled Devices pane.

| Device Information             |                 |          |                                          |
|--------------------------------|-----------------|----------|------------------------------------------|
| Controlled Devices             | SEP001234A67888 | <b>A</b> |                                          |
|                                |                 |          | Device Association                       |
|                                |                 |          | Line Appearance Association for Presence |
|                                |                 | w.       |                                          |
| Available Profiles             | A               | <u></u>  |                                          |
|                                |                 |          |                                          |
|                                |                 |          |                                          |
|                                |                 | T.       |                                          |
|                                | **              | _        |                                          |
| CTI Controlled Device Profiles |                 | <u>۴</u> |                                          |
|                                |                 |          | <b>v</b>                                 |
|                                |                 |          | ^                                        |
|                                |                 | Ψ        |                                          |

## **Enable MoH**

In Cisco Unified Communications Manager Administration, use the System > Service Parameters menu path to configure service parameters.

- In the Server drop-down list box in the Service Parameter Configuration window, choose the CUCM server being used. In this case, active means that you provisioned the server in Cisco Unified Communications Manager Administration.
- From Service drop-down select Cisco CallManager. The service displays as active in the Service Parameters Configuration window.

| System - Cal        | Il Routing • Media Resources • Advanced Features • Device • Application • User Management • Bulk Administration • Help • |
|---------------------|----------------------------------------------------------------------------------------------------|
| Service Parar       | meter Configuration                                                                                                    |
| Save 🛃              | Set to Default 🍳 Advanced                                                                                                |
| Status<br>Status: R | Ready                                                                                                    |
| Select Server       | r and Service                                                                                                    |
| Server*             | cucm12CUCM Voice/Video (Active)                                                                                          |
| Service*            | Cisco CallManager (Active)                                                                                               |
| All parameters      | s apply only to the current server except parameters that are in the cluster-wide group(s).                              |

- Set the Duplex Streaming Enabled flag to True. This parameter determines whether Music On Hold (MOH) and Annunciator use duplex streaming.
- Click Save.

# Supplementary Services & Features Coverage

The following checklist depicts the set of services/features covered through the configuration defined in this Interop Guide.

| Sr. No. | Supplementary Services/ Features                | Coverage |
|---------|-------------------------------------------------|----------|
| 01.     | OPTIONS validation                              | ✓        |
| 02.     | Call Setup and Termination over UDP and TLS     | ✓        |
| 03.     | Ringing and Local Ringback Tone                 | ✓        |
| 04.     | Remote Ringback Tone Handling                   | ✓        |
| 05.     | Cancel Call, No Answer, Busy and Call Rejection | ✓        |
| 06.     | Basic Call with different codecs                | ✓        |
| 07.     | DTMF                                            | ✓        |
|         |                                                 |          |

| 08. | Anonymous Calls                                  | $\checkmark$ |
|-----|--------------------------------------------------|--------------|
| 09. | Call Hold and Resume                             | ✓            |
| 10. | Call Forward - Unconditional, Busy and No Answer | ✓            |
| 11. | Call Transfer (Blind/Unattended)                 | ✓            |
| 12. | Call Transfer (Attended)                         | ✓            |
| 13. | Call Conference                                  | X            |
| 14. | Meet Me Conference                               | X            |
| 15. | 4xx/5xx Response Handling                        | $\checkmark$ |
| 16. | Long Duration Calls                              | $\checkmark$ |
| 17. | Early and Late Media                             | ✓            |
| 18. | Simultaneous Ringing                             | ✓            |
| 19. | Transcode Calls                                  | $\checkmark$ |

### Legend

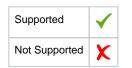

# Caveats

 Meet Me and Adhoc conference could not be tested due to unavailability of hardware transcoder within the lab environment. Lab has CUCM software conference bridge which does not support sRTP. Customers using non-secure trunk and media will not face this issue. For more details visit https://www.cisco.com/c/en/us/td/docs/voice\_ip\_comm/cucm/security/11\_0\_1/secugd /CUCM\_BK\_C1A78C1D\_00\_cucm-security-guide-1101/secure\_conference\_resources\_setup.pdf

# Support

For any support related queries about this guide, please contact your local Ribbon representative, or use the details below:

- Sales and Support: 1-833-742-2661
- Other Queries: 1-877-412-8867
- Website: https://ribboncommunications.com/about-us

# References

For detailed information about Ribbon products and solutions, please visit: https://ribboncommunications.com/products

For additional information on Cisco Unified Communication Manager, please visit: https://www.cisco.com/c/en/us/support/unified-communications /unified-communications-manager/callmanager/products-installation-and-configuration-guides-list.html

For additional information on Ribbon SBC SWe Lite on Azure, please visit: Deploying an SBC SWe Lite from the Azure Marketplace.

# Conclusion

This Interoperability Guide describes successful configuration of interop involving Ribbon SBC SWe Lite on Azure, Cisco Unified Communication Manager and SIP Trunk Service Provider.

All features and capabilities tested are detailed within this document - any limitations, notes or observations are also recorded in order to provide the reader with an accurate understanding of what has been covered and what has not.

Configuration guidance is provided to enable the reader to replicate the same base setup - additional configuration changes are possibly required to suit the exact deployment environment.

© 2021 Ribbon Communications Operating Company, Inc. © 2021 ECI Telecom Ltd. All rights reserved.